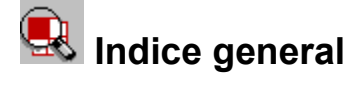

## **Guía del usuario**

**Introducción Obtención de ayuda Descripción general Soporte de KEYview Nuevas funciones de KEYview Instalación de KEYview Utilización de KEYview Utilización de KEYview desde otras aplicaciones Activación de otras aplicaciones Conversiones de KEYpak Consejos y técnicas de KEYview**

## **Guía del administrador**

**Instalación en redes Instalación de la copia de red de KEYview Eliminación de KEYview de la red Instalación de KEYview en estaciones de trabajo Instalación de estación de trabajo Instalación general Personalización del archivo KEYVIEW.INI Formatos de KEYview**

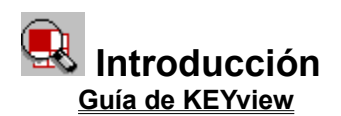

**Obtención de ayuda**

**Descripción general**

**Soporte de KEYview**

**Nuevas funciones de KEYview**

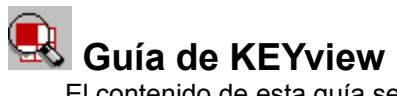

El contenido de esta guía se puede visualizar e imprimir mediante KEYview o Word para Windows v2.0. Para buscar información en la presente guía, utilice KEYview para poner en pantalla este documento y use las funciones Buscar o Buscar sig. de KEYview para encontrar el tema deseado.

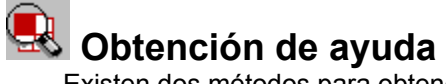

Existen dos métodos para obtener ayuda sobre funciones y características de KEYview:

- · La ayuda en línea contiene información detallada acerca de la utilización de KEYview. Para obtener información acerca del tema deseado, examine la sección titulada Indice general que lista los temas de esta guía y después utilice las funciones Buscar y Buscar sig. de KEYview.
- · La opción Ayuda que se encuentra en el menú correspondiente y en la barra de herramientas, visualiza la pantalla de ayuda. Examínela para determinar los temas e información disponibles.

## **EX** Descripción general

**KEYview** es una aplicación basada en Windows que permite ver e imprimir casi todos los tipos de archivo recibidos por medios electrónicos, aun si no se cuenta con la aplicación que se ha utilizado para crearlos. KEYview se puede utilizar como aplicación autónoma o desde el Administrador de archivos, Lotus Notes y aplicaciones de correo electrónico (cc:Mail, Microsoft Mail y otras). Cuando se utiliza para abrir archivos, KEYview primero determina el formato del archivo y después utiliza un visor rápido para ponerlo en pantalla. KEYview incluye visores para documentos de texto, procesadores de palabras, hojas de cálculo, imágenes rasterizadas, gráficas de vectores y faxes. Una vez que el documento está en pantalla, se puede buscar y copiar texto, lanzar aplicaciones y modificar, guardar e imprimir el archivo.

Además de las funciones de visualización e impresión, KEYview incluye la biblioteca estándar de convertidores de documentos de alta calidad KEYpak ODX que permite convertir en ambas direcciones documentos que se encuentran en los formatos de procesadores de palabras más populares. Se pueden utilizar conversiones de KEYpak desde KEYview o se puede usar el programa utilitario de conversión en lotes autónomo Conversiones de KEYpak..

KEYview se utiliza para efectuar las siguientes operaciones:

Visualización instantánea de documentos de texto, procesadores de texto, hojas de cálculo, imágenes y gráficas, anexos de correo electrónico y Lotus Notes aun si no se cuenta con las aplicaciones utilizadas para crearlos.

- Visualización, rotación y ampliación de faxes recibidos.
- Apertura rápida y fácil de grupos de archivos en varios formatos.
- Visualización de presentaciones preliminares de archivos antes de imprimirlos.
- Imprimir todo el documento o un conjunto de páginas.
- Examen de archivos de tableros de anuncios incluyendo archivos comprimidos mediante el programa utilitario ZIP.
- Activación de aplicaciones para modificar documentos.
- Copia y pegado de datos en otros documentos.
- Búsqueda de palabras clave y frases en documentos.
- Apertura de archivos con nombres cuyas extensiones son incorrectas o faltan.

Conversión de documentos complejos (texto, figuras, tablas, estilos, etc.) conservando todas las características y capacidad de modificación de los originales.

Filtros de importación adicionales con conversiones mejoradas de alta calidad y más formatos soportados.

- Traslado de grandes cantidades de archivos de una aplicación a otra.
- Trabajo eficiente con archivos de escritorios Macintosh y UNIX y sistemas Wang, IBM y DEC.

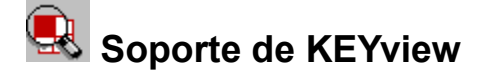

Si surgen problemas al utilizar KEYview tenga a bien ponerse en contacto con una las siguientes personas:

- 1. La oficina de respaldo técnico o el administrador de sistemas de su compañía.
- 2. El distribuidor o revendedor si cuenta con un contrato de respaldo técnico con los mismos.
- 3. Servicio al cliente de FTP Keyword:
	- · Por favor llame a la línea directa para servicio al cliente de FTP Keyword al 1-800-382-4387 (en los EE.UU.) o al +1-508-685-3600 (afuera de Norteamérica) de lunes a viernes de 8:00 a 20:00 horas (hora del este de los EE.UU.).
	- · Envíe el informe de problemas por fax a FTP Keyword al +1-508-794-4484.
	- · Envíe información a través del tablero de anuncios (BBS) de FTP Keyword al +1-508-659-6240
	- · Envíe información a la dirección de Internet de Keyword support@ftp.com.
	- · Envíe información a FTP Keyword a través de COMPUSERVE escribiendo GO PCVENJ y seleccionando **Forum 8, FTP Software**
	- · WWW http://www.ftp.com

## **Nuevas funciones de KEYview Versión 4.1 Lector rápido de archivos RTF**

Los documentos RTF cuentan con su propio lector rápido que permite visualizarlos más rápidamente y con más precisión.

#### **Visor ASCII**

Este visor puede utilizarse para ver todos los tipos de archivo que no son nativos de KEYview. Si se cuenta con la aplicación que creó el archivo, KEYview la lanza y abre el archivo. Si no se cuenta con dicha aplicación, KEYview utiliza el visor ASCII para visualizar el texto que contiene el archivo.

#### **HTML**

Mediante esta versión de KEYview se pueden convertir documentos a Hyper Text Markup Language (HTML) que se utiliza para publicarlos en World Wide Web (WWW).

#### **PowerPoint**

KEYview puede utilizar el visor PowerPoint para poner en pantalla archivos PowerPoint. (Este visor no se incluye en KEYview pero Microsoft lo distribuye libremente.)

#### **Formatos de compresión**

KEYview puede descomprimir archivos Z, GZ, codificados mediante UU, TAR y ZIP.

#### **Integración en Mosaic**

KEYview se integra automáticamente en FTP OnNet Explore, NetScape Navigator y Spyglass Mosaic durante el proceso de instalación. NetManage Chameleon también se puede integrar manualmente especificando asociaciones de extensiones de archivos al Administrador de archivos de Windows.

#### **Banyan Vines**

Esta versión de KEYview se integra en Banyan Vines.

#### **Selección de velocidad y conservación de memoria**

Esta versión de KEYview examina el anfitrión durante la inicialización. Si la computadora cuenta con 8 MB de memoria RAM o más, KEYview selecciona la opción de velocidad. Si hay menos memoria RAM, selecciona la opción de conservación de memoria. Para desactivar esta opción, busque la sección [kwldmgr] del archivo KEYview.ini y reemplace la instrucción Preload=S por Preload=N.

#### **General**

**Menú de KEYview** - El menú de KEYview se ha modificado de manera que permite visualizar elementos específicos dependiendo del tipo de documento (procesadores de palabras, hojas de cálculo, imágenes, gráficas o fax) que aparece en pantalla.

Esta versión de KEYview también incluye **menús espontáneos** para el tipo de documento activo. Para obtener acceso a menús espontáneos, haga clic con el botón derecho del ratón.

**Barra de herramientas de KEYview** - Al igual que el menú de KEYview, la barra de herramientas de KEYview sólo muestra los botones correspondientes al tipo de documento activo.

**Preferencias** - El cuadro de diálogo Preferencias ha sido diseñado nuevamente. Al abrirse muestra las opciones de visualización correspondientes al tipo de documento activo. Las opciones de visualización se pueden configurar seleccionando las lengüetas específicas (general, archivos de texto, procesador de palabras, hojas de cálculo, imágenes rasterizadas, gráficas de vector y fax).

#### **Visor de faxes**

Esta versión de KEYview cuenta con un visor de faxes que permite girar y ampliar páginas específicas o el documento de fax completo.

#### **Visor de procesador de palabras**

**Columnas múltiples** - Se pueden visualizar documentos que contienen múltiples columnas como columnas múltiples en el modo de ajuste de página.

**Selección y copia** - Permite seleccionar y copiar texto e imágenes del documento activo en el portapapeles.

**Nuevos formatos** - Mediante esta versión de KEYview se pueden ver y convertir documentos de Microsoft Word 6.0 y WordPerfect 6.0 y 6.1 y también apoya gráficas incrustadas en WordPerfect.

#### **Visor de imágenes (imágenes rasterizadas)**

**Velocidad** - El visor de imágenes es mucho más rápido que el de la versión anterior.

**Rotación y ampliación** - Ahora se puede girar y ampliar la imagen que aparece en pantalla.

**Nuevos formatos** - KEYview incluye dos nuevos formatos: JPEG File Interchange Format y Truevision Targa.

**Nota:** El formato JPEG se basa parcialmente en el trabajo de Independent JPEG Group.

#### **Hojas de cálculo**

**Nuevos formatos** - Ahora se pueden poner en pantalla hojas de cálculo Microsoft Excel 5.0.

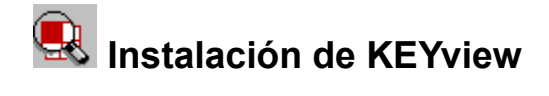

El programa de instalación de KEYview permite:

- Instalar KEYview por primera vez ٠
- Actualizar versiones previas de KEYview  $\bullet$
- Modificar el programa instalado, es decir, agregar o eliminar formatos y opciones de KEYview  $\bullet$
- Quitar KEYview del sistema  $\bullet$

**Activación del programa de instalación de KEYview**

**Ventana KEYview - Instalación**

**Ventana KEYview - Configuración**

**Modificación de la instalación de KEYview**

**Actualización de versiones previas de KEYview**

**Eliminación de KEYview del sistema**

## **Activación del programa de instalación de KEYview**

El programa **Instalación** de KEYview se puede utilizar desde los disquetes de instalación de KEYview o desde una copia de KEYview que se encuentra en la red.

**Nota:** Para utilizar el programa de instalación de KEYview desde la red, el administrador de la misma deberá copiar la versión de red de KEYview ejecutando el comando **A:\ SETUP /FNETWORK** desde el Administrador de programas. Remítase a Instalación en redes.

Efectúe la siguientes operaciones para activar el programa Instalación de KEYview:

- 1. Seleccione la opción **Ejecutar** del menú **Archivo** del Administrador de programas de Windows. Aparecerá el cuadro de diálogo **Ejecutar** de Windows.
- 2. **Ejecución del programa de instalación mediante los disquetes de instalación de KEYview**
	- i. Inserte el disquete de instalación 1 de KEYview en la unidad de disquete (por ejemplo en A:).
	- ii. Escriba **A:\SETUP** en el cuadro **Línea de comando**.

#### **Ejecución del programa de instalación a través de la red**

- i. Solicite al administrador de la red la ubicación del programa de instalación de KEYview, por ejemplo N:\PROGRAMS\KEYVIEW.
- ii. Escriba N:\PROGRAMS\KEYVIEW\SETUP en el cuadro Línea de comando.
- 3. Seleccione Aceptar o presione la tecla Entrar.

Aparecerá la ventana **KEYview - Instalación** en la pantalla.

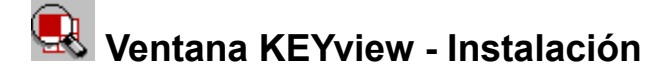

#### **Directorio de KEYview**

El programa de instalación sugerirá un directorio para instalar KEYview que se encuentra en la misma unidad de disco que el directorio de Windows. Para instalar KEYview en otro directorio, introduzca el nombre deseado.

Si KEYview ya está instalado en el sistema, el programa de instalación mostrará el directorio de KEYview existente.

#### **Instalación**

Seleccione esta opción para instalar todos los formatos y opciones o formatos y opciones específicos de KEYview. Para seleccionar los formatos y opciones específicos que desea instalar, haga clic en el botón **Configurar**.

#### **Desinstalación**

Seleccione esta opción para quitar todos los formatos y opciones o formatos y opciones específicos del sistema. Para seleccionar los formatos y opciones específicos que se desean quitar, haga clic en el botón **Configurar**.

#### **Configurar**

Seleccione esta opción para seleccionar los formatos y opciones específicos de KEYview que desea instalar o quitar. Aparecerá la ventana **KEYview - Configurar**.

**Nota:** No seleccione la opción Configurar para efectuar una instalación predeterminada o quitar KEYview. El programa de instalación instalará o quitará todos los formatos, integraciones y opciones disponibles.

Aparecerá un cuadro de información abajo de las opciones de configuración que contendrá una breve descripción de la opción seleccionada.

La barra de estado que aparece en la parte inferior de la ventana Configuración muestra el Espacio disponible o Espacio requerido dependiendo de las opciones seleccionadas mediante la ventana KEYview - Configuración. Si no cuenta con suficiente espacio para instalar los formatos y opciones seleccionados, aparecerá un mensaje de advertencia.

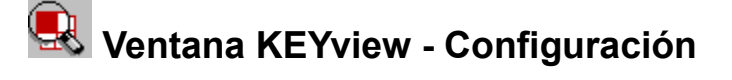

#### **Instalación en estaciones de trabajo**

Esta opción sólo está disponible si KEYview está instalado en un servidor de archivos de red. Selecciónela para obtener acceso a KEYview desde la red. Este tipo de instalación utiliza la cantidad mínima de espacio en la unidad de disco local.

#### **Archivo Léame**

Esta opción se selecciona para instalar el archivo Léame en el sistema que contiene información de último momento acerca de KEYview.

#### **Manual**

Esta opción se selecciona para instalar la guía en línea en el sistema. Esta documentación contiene información detallada acerca de la utilización de KEYview. Para verla e imprimirla, haga doble clic en le icono Manual de KEYview o utilice el menú Abrir de KEYview para ver el archivo KVMANUAL.DOC.

#### **Herramienta de conversión**

Esta opción se selecciona para instalar la herramienta de conversión KEYpak ODX que permite convertir varios archivos a la vez.

#### **Grupo KEYview**

Esta opción se selecciona para crear el grupo KEYview 4 que contiene el icono KEYview del Administrador de programas de Windows. Si se instalan las opciones Léame, Manual o Herramienta de conversión, se crearán los iconos correspondientes en el grupo KEYview 4.

#### **Integrar con**

KEYview se puede integrar en otras aplicaciones como programas de correo electrónico, Lotus Notes y Administrador de archivos de Windows. Este cuadro de lista muestra las aplicaciones que se encuentran en el sistema y en las que se puede integrar KEYview.

#### **Formatos de visores**

Este cuadro de lista muestra todos los formatos de visor disponibles en KEYview. Si necesita ahorrar espacio de disco, seleccione solamente los formatos de los tipos de archivo que visualizará.

#### **Formatos de conversiones**

Este cuadro de lista muestra los formatos de conversión de KEYpak disponibles para convertir documentos a otros formatos. Seleccione los formatos de los tipos de archivo que desea convertir.

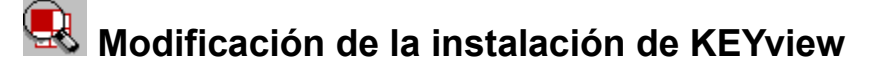

El programa de instalación KEYview permite agregar y quitar formatos y opciones KEYview.

#### **Cómo agregar formatos y opciones de KEYview**

- 1. Active el programa de instalación de KEYview de acuerdo con lo descrito en Activación del programa de instalación de KEYview.
- 2. En la ventana **KEYview Instalación** seleccione el botón **Instalación** y luego la opción **Configurar...**.

Aparecerá la ventana **KEYview - Configurar**.

- 3. Seleccione los formatos y opciones de KEYview que desea instalar.
- 4. Seleccione Aceptar o presione Entrar para aceptar los formatos y opciones seleccionados.

El sistema volverá a la ventana **KEYview - Instalación**.

5. Haga clic en Aceptar o presione Entrar para iniciar el proceso de instalación.

El programa de instalación comenzará a instalar los archivos de KEYview y mostrará el nombre del archivo que se está instalando y una barra que indicará el porcentaje del programa instalado.

Una vez que se han instalado todos los archivos seleccionados, el programa de instalación pondrá en pantalla el mensaje **Instalación terminada...**..

6. Haga clic en Aceptar o presione Entrar para volver al escritorio.

#### **Cómo quitar formatos y opciones de KEYview**

- 1. Active el programa de instalación de KEYview de acuerdo con lo descrito en la sección Activación del programa de instalación de KEYview.
- 2. En la ventana **KEYview Instalación** seleccione el botón **Desinstalación** y luego la opción **Configurar...**.

Aparecerá la ventana **KEYview - Configuración**.

- 3. Seleccione los formatos y opciones de KEYview que desea quitar.
- 4. Seleccione Aceptar o presione Entrar para aceptar los formatos y opciones seleccionados.

El sistema volverá a la ventana **KEYview - Instalación**.

5. Haga clic en Aceptar o presione Entrar para iniciar el proceso de desinstalación.

El programa de instalación mostrará una ventana de confirmación de desinstalación en la que indicará que se quitarán algunos o todos los archivos de KEYview del sistema.

6. Seleccione Aceptar para continuar desinstalando.

El programa de instalación comenzará a eliminar los archivos correspondientes y mostrará el nombre del archivo que está desinstalando y una barra de progreso que indicará el porcentaje completado.

Una vez que se han eliminado del sistema los archivos y formatos de KEYview, el programa de instalación pondrá en pantalla el mensaje **Desinstalación de KEYview terminada**.

7. Haga clic en Aceptar o presione Entrar para volver al escritorio.

# **Actualizaciones de versiones previas de KEYview**

Si se ejecuta el programa de instalación de KEYview y existe una versión previa de KEYview en el sistema, aparecerá un cuadro de diálogo que indica que ya se ha instalado una versión incompatible de KEYview y preguntará si desea quitarla.

Haga clic en **Sí** para actualizar la versión anterior. El programa de instalación de KEYview eliminará todos los archivos viejos y pondrá en pantalla la ventana **KEYview - Instalación**.

Para instalar una nueva versión de KEYview, siga las instrucciones descritas anteriormente en Modificación de la instalación de KEYview.

## **Eliminación de KEYview del sistema**

Para eliminar KEYview completamente del sistema:

- 1. Active el programa de instalación de KEYview de acuerdo a lo descrito en Activación del programa de instalación de KEYview.
- 2. En la ventana **KEYview Instalación** seleccione el botón **Desinstalación**.

**Nota:** Para eliminar KEYview completamente del sistema, no seleccione formatos y opciones en la ventana KEYview Instalación.

3. Haga clic en Aceptar o presione Entrar para iniciar el proceso de desinstalación.

El programa de instalación mostrará una pantalla de confirmación de desinstalación que indicará que se eliminarán todos los archivos de KEYview del sistema.

4. Seleccione Aceptar para continuar el proceso de desinstalación.

El programa de instalación comenzará a eliminar los archivos de KEYview, mostrará el nombre del archivo que se está desinstalando y una barra de progreso que indicará el porcentaje completado.

Una vez que se hayan eliminado todos los archivos de KEYview del sistema, el programa de instalación pondrá en pantalla el mensaje **Desinstalación de KEYview terminada**.

5. Haga clic en Aceptar o presione Entrar para volver al escritorio.

# **Utilización de KEYview**

**Activación de KEYview Ventana de KEYview Barra de menús de KEYview Barra de herramientas de KEYview Preferencias de KEYview Apertura y visualización de archivos Búsqueda de texto Conversión de documentos Activación de otras aplicaciones**

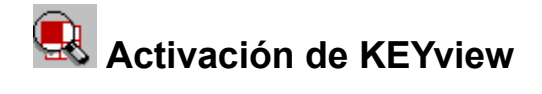

KEYview se puede activar de las siguientes maneras:

Como aplicación autónoma ٠

Desde un sistema de correo electrónico en el que está integrado como por ejemplo cc:Mail, Microsoft Mail, HP OpenMail

- Desde el Administrador de programas de Windows 3.1
- Desde el Administrador de programas de Windows para Trabajo en Grupo 3.11
- Desde Lotus Notes  $\bullet$
- Desde examinadores de World Wide Web (WWW)

Para utilizar KEYview desde un sistema de correo electrónico, el Administrador de archivos o Lotus Notes, remítase a Utilización de KEYview desde aplicaciones para Windows.

Para activar KEYview como aplicación autónoma, haga doble clic en el icono **KEYview4** del grupo KEYview 4.

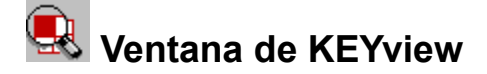

#### **Barra de título**

Muestra el nombre del archivo que aparece en pantalla o "KEYview 4" si no hay ningún archivo en pantalla.

#### **Barra de menús**

Indica los menús Archivo, Opciones y Ayuda y otros elementos de menú correspondientes al tipo de documento que aparece en pantalla.

#### **Barra de herramientas**

Muestra botones que permiten ver, guardar, imprimir, lanzar aplicaciones, copiar y buscar texto en el archivo activo rápidamente. Al colocar el puntero del ratón en un botón se indica su función.

El número de página del archivo que aparece en pantalla y el formato original en el que se ha creado también aparecerán al lado de la barra de herramientas.

#### **Menús espontáneos**

Los menús espontáneos permiten obtener acceso rápido a las funciones de KEYview que se utilizan más frecuentemente. Para ver este menú, haga clic con el botón derecho del ratón en la ventana de KEYview.

#### **Ventana de visualización**

Muestra los archivos activos.

**Nota:** Si un elemento de menú, botón de la barra de herramientas u opción no corresponde a un tipo específico de documento, no aparecerá en pantalla o aparecerá atenuado.

# **Barra de herramientas de KEYview**

Para seleccionar una opción de menú utilice el puntero del ratón o presione la tecla ALT y la letra subrayada como por ejemplo ALT+A para el menú Archivo después de lo cual aparecerá el menú desplegable correspondiente. Para seleccionar una opción del menú desplegable utilice el puntero del ratón o selecciónela con las teclas de flecha y presione Entrar o presione la letra subrayada correspondiente.

#### **Archivo**

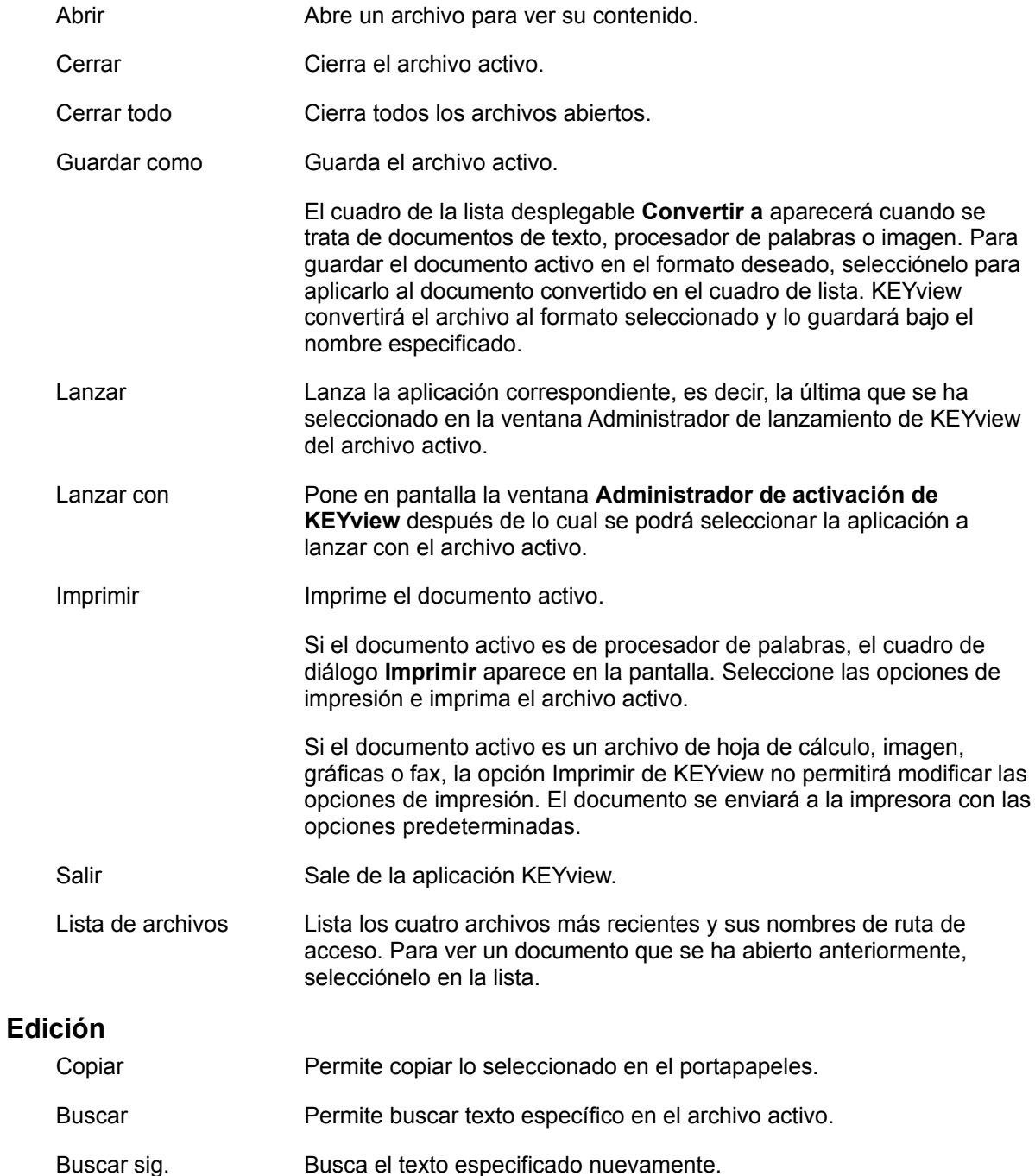

#### **Opciones**

Preferencias Permite configurar preferencias de visualización del archivo actual y los subsiguientes. Si desea aplicar las opciones especificadas en sesiones subsiguientes de KEYview, seleccione el botón **Guardar al salir**.

Barra de herramientas Muestra u oculta la barra de herramientas de KEYview.

#### **Procesador de palabras**

Este menú indica que el documento es de texto o de tipo de procesador de palabras.

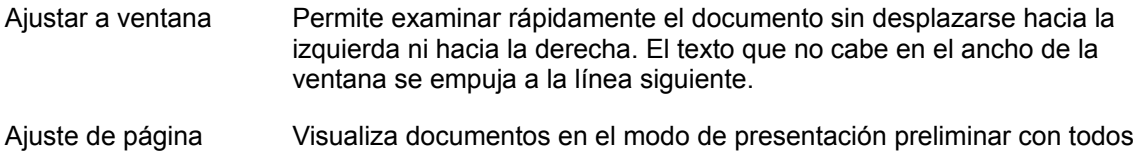

#### **Hoja de cálculo**

Esta opción de menú indica que el documento es una hoja de cálculo.

sus atributos de formato.

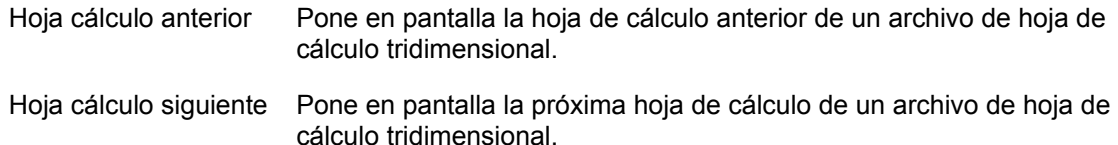

#### **Imagen**

Este menú indica que el documento es una imagen rasterizada.

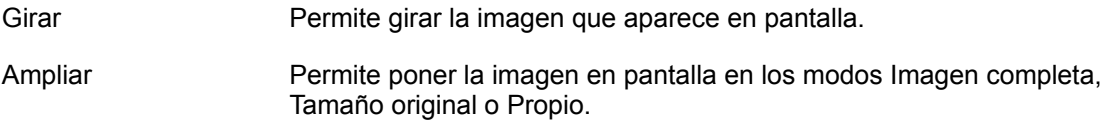

#### **Gráficas**

Esta opción de menú indica que el documento es un gráfica de vectores.

Mantener factor de tamaño Conserva la relación entre la altura y el ancho del gráfica. El tamaño de la gráfica se ajustará para ocupar toda la ventana pero mantendrá su tamaño en relación a la ventana.

#### **Fax**

Esta opción de menú indica que el documento es un fax.

Girar Gira el fax que aparece en pantalla.

Ampliar Visualiza el fax en los modos Página completa, Ancho página, Tamaño original o Propio.

Invertir Invierte imágenes en blanco y negro.

#### **Gráficas de presentación**

Esta opción de menú indica que el documento es de tipo PowerPoint.

Ejecutar visor de PowerPoint Si el visor de Microsoft PowerPoint está a disposición de

KEYview ya sea a través del registro de programas de Windows o en el directorio de KEYview, KEYview visualizará documentos PowerPoint. El visor no se distribuye con KEYview pero Microsoft lo suministra libremente.

#### **Archivos comprimidos**

Este menú indica que el documento es un archivo comprimido.

Descomprimir KEYview descomprime archivos ZIP, Z, GZ, Tar y codificados UU, uno a la vez. El archivo se eliminará al cerrarlo y por lo tanto deberá utilizar la **función Guardar como** si desea guardarlo**.**

#### **Ventana**

KEYview permite ver varios archivos a la vez. Los archivos abiertos aparecerán listados en la parte inferior del menú **Ventana** en el orden en que se abrieron.

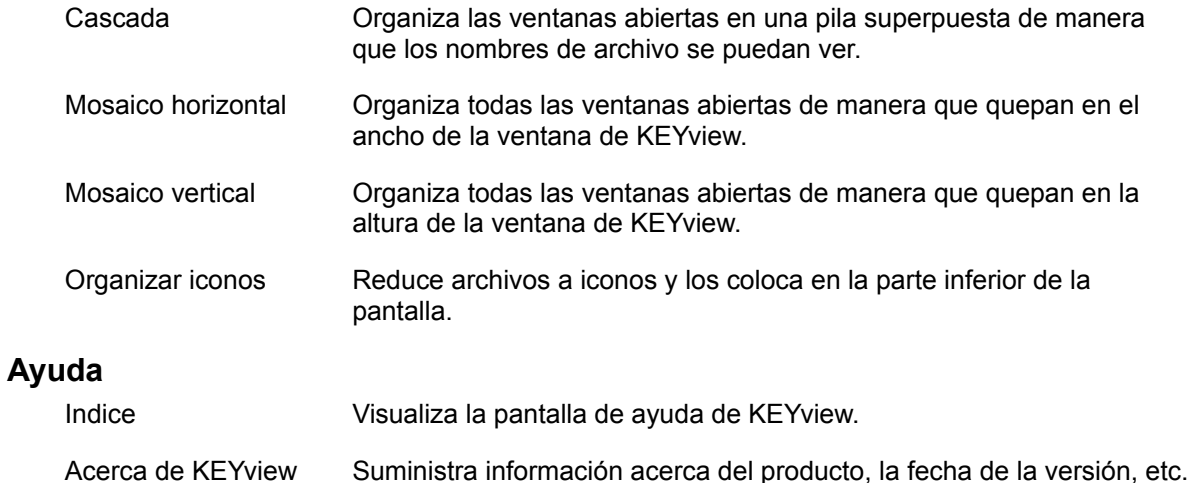

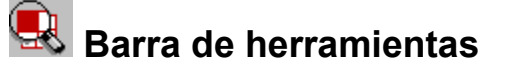

Al colocar el puntero del ratón en un botón por unos instantes, aparece el nombre de la función correspondiente.

#### **Botones estándar para todos los tipos de documento**

e **Abrir** Abre un archivo para verlo.  $\Box$ Guarda el archivo activo. (**Guardar como**).  $\frac{\oplus}{4}$ **Imprimir** Imprime el archivo activo. **Lanzar** Activa la aplicación correspondiente al archivo activo. N, Selecciona la aplicación a activar con el archivo activo. (**Lanzar con**). 固 **Copiar** Copia el texto seleccionado, imagen visualizada, gráficas o contenido de fax en el Portapapeles. 间 Especifica las **Preferencias** de KEYview.  $\sqrt{3}$ Visualiza el panel **Acerca de KEYview** y brinda acceso al botón **Ayuda**. **Botones adicionales para documentos de procesadores de palabras o texto Buscar** Busca texto en el documento activo. **Buscar siguiente** Busca el texto especificado nuevamente. Visualiza el archivo actual en el modo **Ajustar a ventana**. Se modificará el formato del texto, si es posible, para que quepa en el ancho de la ventana activa. o Visualiza el archivo activo en el modo **Ajuste de página** y conserva su formato intacto. **Botones adicionales para documentos de hoja de cálculo** D. **Buscar** Busca texto en el archivo activo de hoja de cálculo. **Buscar siguiente** Busca el texto especificado nuevamente. 靊 Visualiza la **Hoja de cálculo siguiente** de un archivo de hoja de cálculo tridimensional. 團 Visualiza la **Hoja de cálculo anterior** de un archivo de hoja de cálculo tridimensional. **Botones adicionales para documentos de imagen**  $\mathbf{C}$ **Girar** Gira la imagen visualizada 90 grados. **Invertir** Invierte imágenes en blanco y negro. o Visualiza la **Imagen completa** independientemente del tamaño de la ventana.  $100$ Visualiza la imagen en su **Tamaño original**. **Botones adicionales para documentos de fax**  $\mathbf{C}$ **Girar** Gira el documento de fax 90 grados.

**Invertir** Invierte imágenes en blanco y negro del documento de fax.

o Visualiza el documento de fax en el modo **Página completa**. Aparecerá la página de fax completa.

Visualiza el documento de fax en el modo **Ajustar a ventana**. El tamaño del documento se modificará para que ocupe toda la ventana.

Visualiza el documento de fax en su **Tamaño original**. **Botón adicional para documentos PowerPoint**

ei

 $100$ 

모

Visualiza documentos PowerPoint si el visor PowerPoint está disponible.

### **Botón adicional para documentos comprimidos**

.... Descomprime archivos Z, GZ, tar y codificados UU. Utilice el comando **Guardar como** si desea conservar el archivo.

## **Preferencias de KEYview**

El botón Preferencias KEYview permite obtener acceso a todas las opciones de visualización (General, Archivos de texto, Procesador de palabras, Hoja de cálculo, Imágenes rasterizadas, Gráficas de vector y FAX) del archivo activo y los subsiguientes.

Al hacer clic en el botón Preferencias o al seleccionar la opción Preferencias del menú de la barra de menús o menú espontáneo de KEYview, aparecerá un cuadro de diálogo que contendrá las siguientes lengüetas:

- **General**  $\bullet$
- Procesador de palabras  $\blacksquare$
- Archivos de texto
- Hojas de cálculo  $\bullet$
- Imágenes rasterizadas  $\bullet$
- Gráficas de vectores
- FAX

Además, este cuadro de diálogo mostrará las opciones y valores configurados del tipo de documento activo como por ejemplo Procesador de palabras.

Se puede hacer clic en cualquiera de las lengüetas para seleccionar las opciones y valores configurados del tipo de documento.

**Nota:** Para modificar los valores configurados de un tipo de documento distinto del activo, deberá seleccionar el botón **Guardar al salir**.

Al hacer clic en Valores predet. se cancelan todos los cambios efectuados.

## **Opciones generales**

Las siguientes funciones están disponibles para todos los tipos de documento:

### **Ayuda de Barra de herramientas**

#### **Múltiples archivos abiertos**

Las opciones a continuación se aplican cuando se abren varios archivos en KEYview.

**Nota:** La opción modificada entrará en vigor al abrir el próximo archivo.

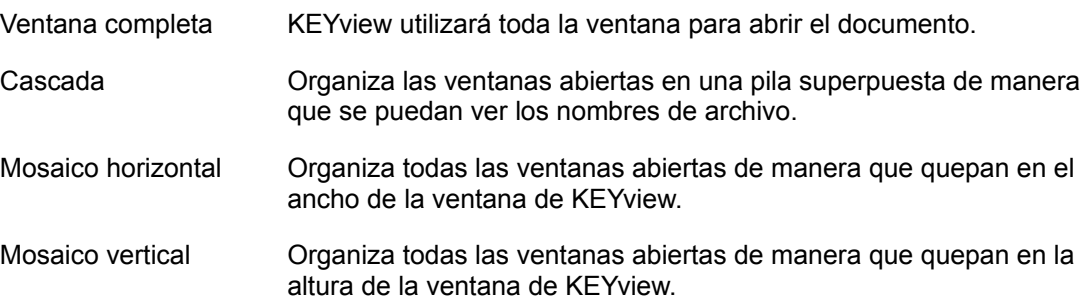

## **Opciones de procesadores de texto y palabras**

#### **Modo de visualización**

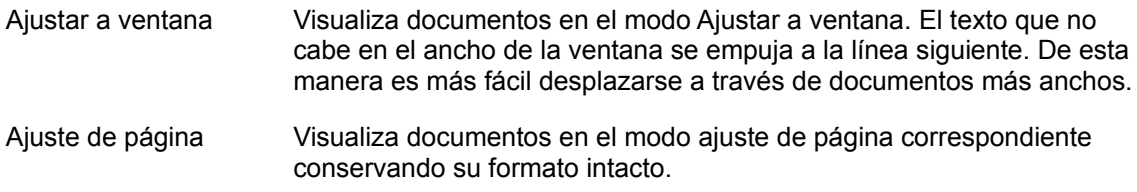

#### **Modos de ajuste de página**

Si se selecciona Ajuste de página del modo de visualización, se podrán seleccionar las siguientes opciones:

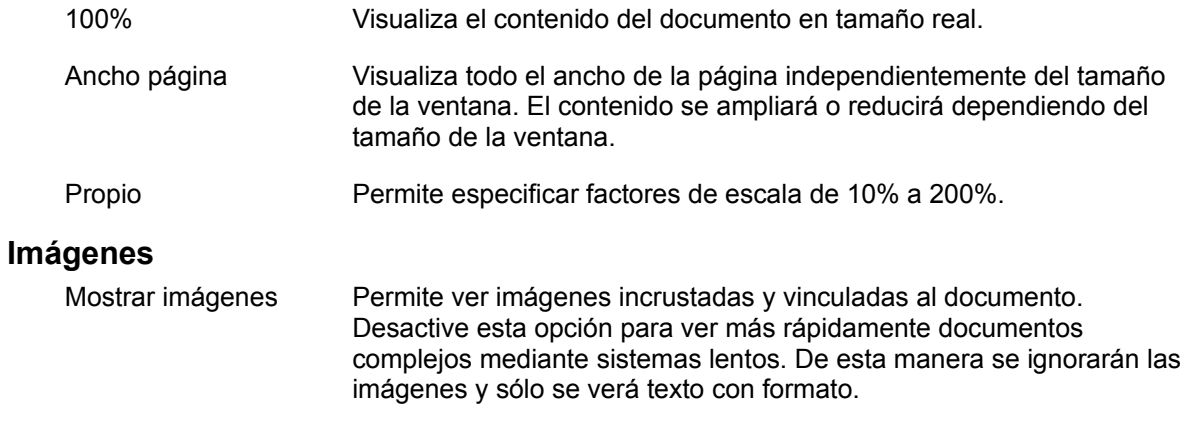

**Nota:** Puede ocurrir que las imágenes incrustadas aparezcan muy pequeñas de 1 pulgada x 1 pulgada (2,54 cm x 2,54 cm). Esto se debe a que las dimensiones de la imagen no se almacenaron en el archivo original del documento y por lo tanto KEYview utiliza el tamaño predeterminado mencionado anteriormente.

## **Opciones de archivos de texto**

### **Márgenes de página**

```
Permite fijar los márgenes entre 0 y 10,16 cm (0 y 4 pulgadas).
Izquierdo, Derecho,<br>Superior, Inferior
```
#### **Superior, Inferior**

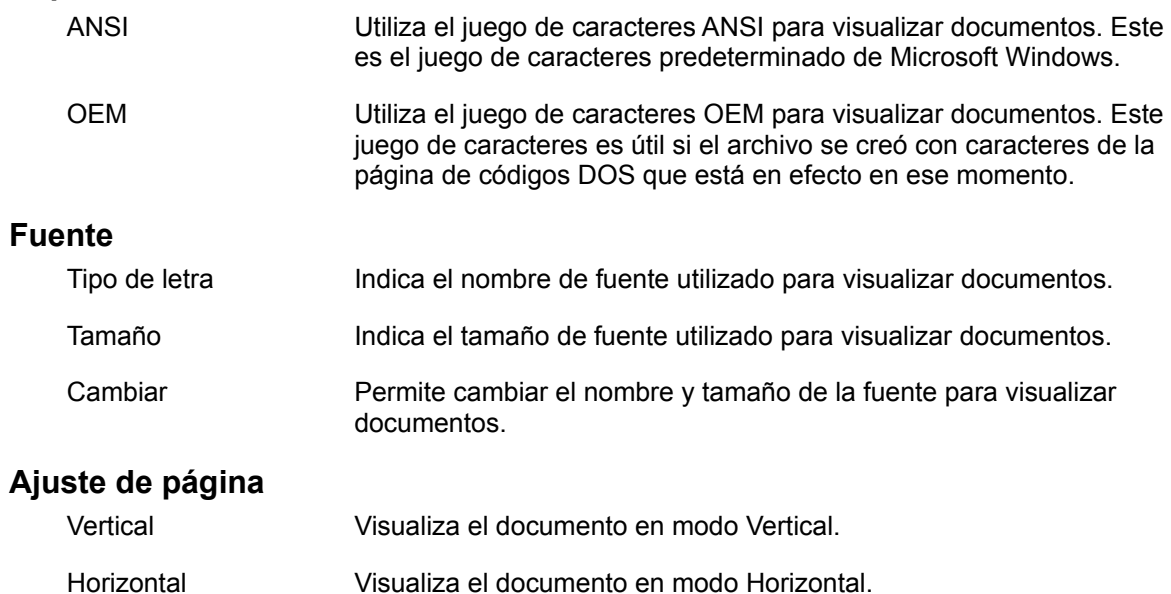

## **Opciones de hojas de cálculo**

## **Mostrar cuadrículas**

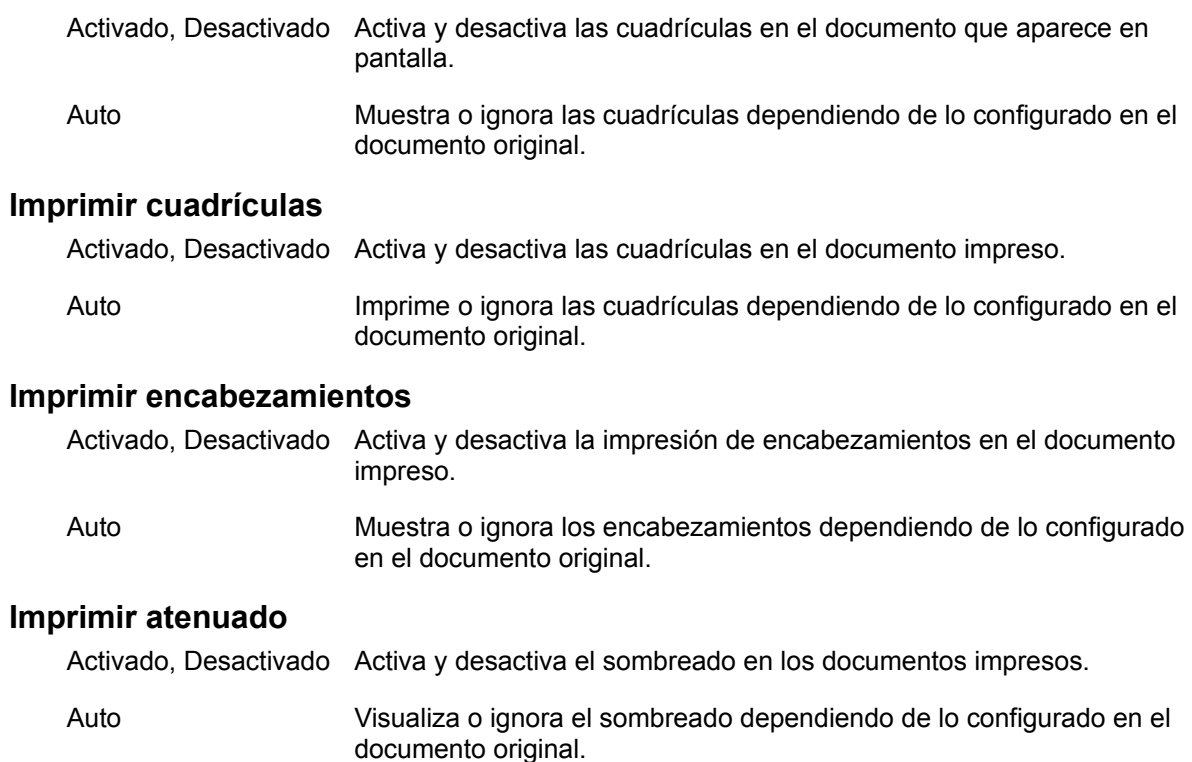

## **Opciones de imágenes rasterizadas**

## **Escalar**

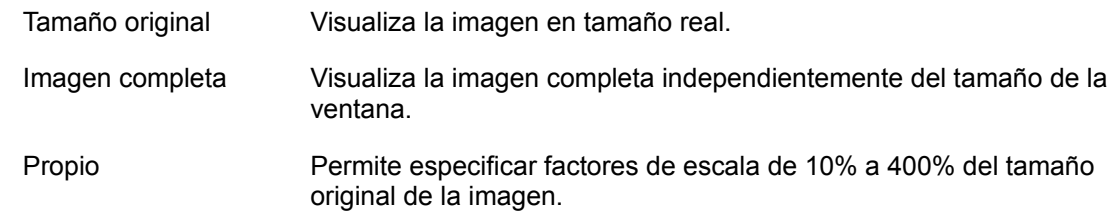

## **Opciones de gráficas de vector**

#### **Factor de tamaño**

Mantener factor de tamaño Conserva la relación entre la altura y el ancho de la gráfica. El tamaño de la gráfica se modificará para adecuarse a la ventana pero se mantendrá su tamaño con respecto a la ventana. Si se desactiva esta opción, el tamaño de la gráfica se modificará para ocupar toda la ventana sin tener en cuenta la relación entre la altura y el ancho.

## **Opciones de fax**

**Nota:** Para cambiar la visualización, ampliación o rotación de una página de fax, utilice el menú espontáneo de la página de fax.

#### **Escalar**

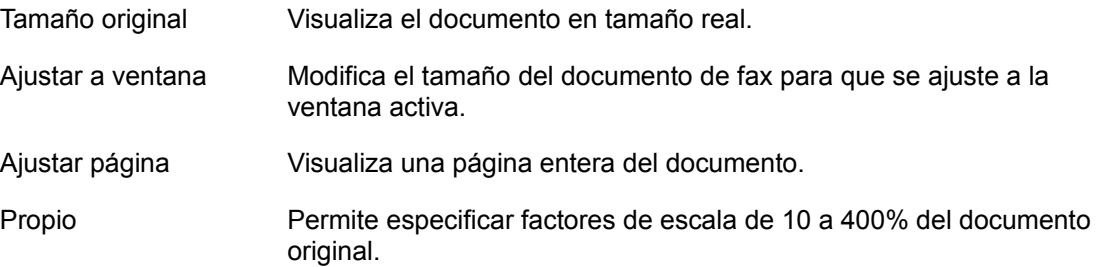

## **Apertura y visualización de archivos**

Para ver un documento:

- 1. Haga clic en el botón **Abrir** de la barra de herramientas de KEYview o seleccione Abrir en el menú Archivo.
- 2. Seleccione el archivo deseado y haga clic en Aceptar o presione Entrar.

Si el archivo está en un formato que se puede ver mediante KEYview, aparecerá en la ventana de KEYview. En caso contrario aparecerá un mensaje que especifica el formato del archivo e indica que el visor no está disponible.. (Remítase a la sección titulada Formatos de KEYview.)

## **Visualización de hojas de cálculo**

KEYview permite visualizar hojas de cálculo de Lotus 1-2-3 y Microsoft Excel.

#### **Tamaño de visualización**

KEYview muestra hasta una celda más que la dirección más grande de la hoja de cálculo. Por ejemplo, si la última celda de la hoja está en la columna G y fila 20, KEYview muestra hasta la columna H y fila 21. KEYview no muestra las celdas en blanco que se encuentran fuera de esta área. Puede ocurrir que deba desplazarse hacia la izquierda, derecha, arriba y abajo para ver la hoja de cálculo completa.

#### **Contenido de la celda**

KEYview muestra los valores de las celdas en vez de su contenido. Por ejemplo, si una celda contiene una fórmula, KEYview mostrará el resultado de la misma y no la fórmula propiamente dicha.

#### **Colores**

KEYview muestra celdas de color, sombreadas y con marcos en hojas de cálculo Excel. No puede mostrar colores en hojas de cálculo de Lotus 1-2-3 ya que dicho programa almacena la información correspondiente en otro archivo al que KEYview no puede obtener acceso.

#### **Fuentes y tamaños de fuente**

KEYview muestra fuentes y tamaños de fuente de documentos Excel. Las hojas de cálculo Lotus 1-2-3 se muestran en Courier de 12 puntos ya que dicho programa almacena la información correspondiente en otro archivo al que KEYview no puede obtener acceso.

## **Visualización de documentos de imagen (de imagen rasterizada)**

#### **Opciones de los menús Imagen y espontáneo**

#### **Ampliar página**

Esta opción pertenece a los menús Imagen y espontáneo. Se pueden seleccionar factores de ampliación de 10 a 400% o:

> **Ancho de página**: Esta opción se selecciona para modificar el ancho de la imagen de manera que sea igual al de la ventana.

**Página completa**: Esta opción se selecciona para modificar el tamaño de la página de manera que su longitud sea igual a la de la ventana.

**Tamaño original**: Esta opción se selecciona para visualizar la imagen en su tamaño original.

#### **Girar página**

Gira la imagen visualizada 90, 180 ó 270 grados.
## **Visualización de documentos de fax**

#### **Menús espontáneos**

Existen dos menús espontáneos para documentos de fax que permiten especificar valores para una **sola página o todo el documento**.

#### **Menú espontáneo para una página**

Para seleccionar este menú, coloque el puntero del ratón en la página deseada y haga clic con el botón derecho del ratón. Estas opciones son de gran utilidad si se desean aplicar opciones solamente a una página y no a todo el documento. Por ejemplo si se desea girar la primera página 90 grados sin afectar a las siguientes.

**Ampliar página**: Se puede seleccionar un factor de ampliación de 10% a 400%.

**Girar página**: Gira la página 90, 180 ó 270 grados.

**Invertir página**: Invierte imágenes en blanco y negro.

**Invertir página**: Invierte imágenes en blanco y negro.

**Imprimir página**: Esta opción se selecciona para imprimir toda la página.

**Factor de tamaño para página**: Mediante esta opción se especifica la relación entre el ancho y longitud de la imagen.

#### **Menú espontáneo para todo el documento de fax**

Para seleccionar este menú, coloque el puntero del ratón en el área gris de la ventana de KEYview y haga clic con el botón derecho del ratón. Aparecerá un menú que contendrá las opciones a continuación que se aplican a todo el documento de fax.

> **Ampliar documento**: Selecciona el factor de ampliación para todo el documento.

**Girar documento**: Gira el documento 90, 180 ó 270 grados.

**Imprimir**: Imprime todo el documento de fax.

## **Visualización de documentos ZIP**

Para ver documentos que se encuentran en un archivo PKZIP:

1. Abra el archivo PKZIP de acuerdo a las instrucciones de la sección titulada Apertura y visualización de archivos.

KEYview mostrará la lista de archivos incluidos en el archivo PKZIP. La lista también contendrá el nombre, tamaño y fecha de última modificación de cada uno de los archivos.

- 2. Para ver un archivo de la lista PKZIP, haga doble clic en el archivo deseado o selecciónelo y presione Entrar. KEYview descomprimirá el archivo y lo pondrá en pantalla.
- **Nota:** KEYview permite descomprimir un sólo archivo a la vez, es decir, no se puede seleccionar un conjunto de archivos y descomprimirlos con PKUNZIP al mismo tiempo.

## **Búsqueda de texto**

KEYview permite buscar texto en documentos de texto, procesadores de palabras y hojas de cálculo. Efectúe las siguientes operaciones para buscar texto en archivos:

- 1. Visualice el documento de acuerdo a las instrucciones de Apertura y visualización de archivos.
- 2. Haga clic en el botón **Buscar** de la barra de herramientas de KEYview o seleccione Buscar en el menú Edición.

KEYview pondrá en pantalla el cuadro de diálogo **Buscar**.

3. Escriba el texto a buscar en el cuadro **Buscar**.

Para limitar la búsqueda de manera que se distingan las mayúsculas de las minúsculas, seleccione el botón **Mayúsculas/minúsculas**.

- 4. Seleccione el botón **Arriba** o **Abajo** para comenzar a buscar hacia arriba o hacia abajo desde la posición actual (inicialmente al principio de la página actual).
- 5. Haga clic en **Buscar siguiente** o presione Entrar. KEYview realzará el texto especificado la próxima vez que lo encuentre.
- 6. Haga clic en el botón Cancelar para cerrar el cuadro Buscar.
- 7. Para buscar las próximas veces que aparece el texto seleccionado, utilice la opción **Buscar sig.** del menú Edición o haga clic en el botón **Buscar siguiente** para buscar el mismo texto nuevamente.

### **Conversión de documentos**

KEYview permite convertir el documento activo de texto, procesador de palabras, imágenes o gráficas a otro formato.

- 1. Visualice el documento de acuerdo a las instrucciones de Apertura y visualización.
- 2. Haga clic en el botón **Guardar como** de la barra de herramientas de KEYview o seleccione el comando Guardar como del menú Archivo. KEYview visualizará la ventana **Seleccionar nombre de archivo destino**.
- 3. Seleccione la **Unidad** y **Directorio** e introduzca el nombre del documento convertido.
- 4. En el cuadro de lista **Convertir a**, seleccione el formato en el que desea guardar el documento.
- 5. Haga clic en Aceptar o presione Entrar para iniciar el proceso de conversión.

Aparecerá la ventana **Conversión de documentos KEYpak** que contendrá una lista de formatos, nombres de archivo de origen y destino. Aparecerá una barra que indicará el porcentaje de la conversión finalizado en la parte inferior de la ventana. Una vez que el documento se ha convertido correctamente, el sistema volverá a la ventana del documento activo.

**Nota:** Para convertir varios documentos sin visualizarlos, utilice la **Herramienta de conversión KEYpak**.

## **Activación de otras aplicaciones**

KEYview se puede utilizar para activar otras aplicaciones junto con el documento activo. Esta función permite modificar dicho documento mediante otra aplicación. Existen dos opciones:

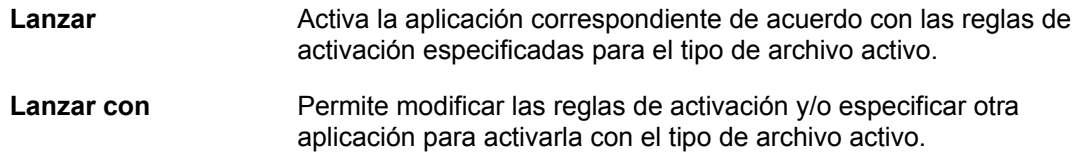

Para obtener información detallada acerca de la activación de aplicaciones, remítase a:

#### **Activación de otras aplicaciones mediante KEYview**

## **Utilización de KEYview desde otras aplicaciones para Windows**

Durante el proceso de instalación de KEYview, se cuenta con la opción de integrarlo en otras aplicaciones para Windows que se encuentran en el sistema como por ejemplo el Administrador de archivos, Lotus cc:Mail, Lotus Notes y Microsoft Mail. Estos procedimientos de integración se efectúan automáticamente si se selecciona la instalación predeterminada.

Una vez efectuada la integración se podrá utilizar KEYview desde las siguientes aplicaciones:

- Administrador de archivos de Windows 3.1  $\bullet$
- Administrador de archivos de Windows para Trabajo en Grupo 3.11  $\bullet$
- Lotus cc:Mail v2.x para Windows  $\blacksquare$
- Microsoft Mail v3.x para Windows
- Lotus Notes  $\bullet$

Póngase en contacto con FTP Keyword para obtener información acerca de integraciones en otras aplicaciones.

## **Administrador de archivos de Windows 3.1**

KEYview se puede activar de las dos siguientes maneras desde el Administrador de archivos para ver uno o varios archivos.

#### **Menú Administrador de archivos**

Al integrar KEYview en el Administrador de archivos, se agrega una opción de menú a la barra de menús de este último. Efectúe las siguientes operaciones para obtener acceso a KEYview mediante el Administrador de archivos:

- 1. Seleccione los archivos que desea visualizar en el Administrador de archivos.
- 2. Seleccione la opción de menú **KEYview**.
- 3. Seleccione la opción Ver.

Los archivos se visualizarán en el orden en el que se han seleccionado.

#### **Arrastrar y soltar**

También se pueden visualizar archivos mediante KEYview utilizando el método arrastrar y soltar de Windows.

**Nota:** Para utilizar este método se debe estar ejecutando KEYview.

- 1. Seleccione los archivos que desea visualizar en el Administrador de archivos.
- 2. Coloque el cursor en los archivos seleccionados. Mantenga presionado el botón izquierdo del ratón y arrastre los archivos hacia la ventana de KEYview o al icono minimizado.

Los archivos aparecerán en pantalla en el orden en el que se han seleccionado.

## **Administrador de archivos de Windows para Trabajo en Grupo 3.11**

Al integrar KEYview en el Administrador de archivos de Windows para trabajo en grupo, el icono de KEYview aparecerá la barra de herramientas del Administrador de archivos además del menú KEYview en la barra de menús.

Efectúe las operaciones descritas en la sección titulada Menú Administrador de archivos de Windows 3.1 para obtener acceso mediante la barra de menús del Administrador de archivos. Para obtener acceso mediante la barra de herramientas:

- 1. Seleccione los archivos que desea visualizar en el Administrador de archivos.
- 2. Haga clic en el icono **KEYview**.

Los archivos se visualizarán en el orden en el que se han seleccionado.

## **Lotus cc:Mail versión 2.x**

Después de integrar KEYview en cc:Mail se pueden reemplazar la visualizaciones de tipo sólo texto de cc:Mail por visualizaciones con formato que soportan muchos más formatos que cc:Mail.

Para visualizar anexos de cc:Mail mediante KEYview:

- 1. Active cc:Mail y visualice el mensaje de correo deseado como lo hace generalmente.
- 2. Haga doble clic en el anexo que desea visualizar.

Aparecerá una ventana de KEYview en el lugar en donde generalmente aparece la ventana del visor de texto de cc:Mail y se visualizará el anexo.

## **Microsoft Mail versión 3.x**

Para ver anexos de Microsoft Mail:

- 1. Active Microsoft Mail y visualice el mensaje de correo deseado como lo hace generalmente.
- 2. Haga doble clic en el anexo que desea ver.

KEYview visualizará el archivo anexado inmediatamente.

**Nota:** Si desea activar una aplicación mediante las funciones de Microsoft Mail en vez de activar KEYview, mantenga la tecla de mayúsculas presionada y haga doble clic en el anexo.

Vea también: Opción Conversión/Ver

## **Opción Conversión/Ver**

La integración en Microsoft Mail ofrece la opción adicional **Conversión/Ver** que permite convertir anexos antes de enviarlos a destinatarios. Si se sabe que el destinatario deberá convertir el archivo antes de usarlo, se puede utilizar esta función para asegurarse de que el destinatario reciba un archivo que pueda leer y utilizar una vez convertido.

Para utilizar la opción Conversión/Ver:

1. Mantenga presionada la tecla ALT mientras hace doble clic en un anexo en Microsoft Mail para que aparezca la ventana **Conversión/Ver**.

#### **Información del archivo**

Este cuadro muestra información acerca del archivo actual que incluye el nombre, tipo, tamaño y la fecha en la que se modificó por última vez.

#### **Formato Conversión/Ver**

Este cuadro lista los formatos que se pueden utilizar para convertir y visualizar el documento.

2. En el cuadro de lista **Formato Conversión/Ver**, seleccione el formato de conversión y visualización del archivo activo.

Se convertirá el anexo al formato especificado y se visualizará en la pantalla.

### **Lotus Notes**

**Nota:** Después de instalar KEYview deberá volver a iniciar Notes para que detecte la presencia de las herramientas de KEYview.

#### **Selección de la barra de herramientas de KEYview**

Durante el proceso de integración de KEYview en Lotus Notes se agrega la barra de herramientas **Lectura/Visualización** a la lista de barras de herramientas de Notes. Para seleccionar esta barra de herramientas:

- 1. Haga clic en el icono de la barra de herramientas que se encuentra en la esquina inferior derecha de la ventana de Notes. Aparecerá una lista de nombres de barras de herramientas. Si se ha instalado KEYview correctamente, aparecerá el nombre Lectura/Visualización en esta lista espontánea.
- 2. Haga clic en **Lectura/Visualización**. Aparecerá una nueva barra de herramientas que incluye el SmartIcon de KEYview Remítase a Personalización de la integración de Lotus Notes si no aparece el icono mencionado anteriormente.
- **Nota:** Podrá agregar el icono de KEYview a otras barras de herramientas. Remítase a Personalización de la integración de Lotus Notes.

#### **Visualización de anexos**

Una vez que el icono de KEYview aparece en una barra de herramientas de Notes, se pueden ver varios anexos efectuando las siguientes operaciones.

- 1. Abra el documentos de Notes que contiene los anexos como lo hace generalmente.
- 2. Haga clic en el icono de **KEYview** de la barra de herramientas.

Si el documento contiene un sólo anexo, KEYview se activará para visualizarlos.

Si el documento cuenta con varios anexos, KEYview visualizará la lista de los mismos. Seleccione los anexos deseados y haga clic en Aceptar para verlos.

**Nota:** De todas maneras se pueden utilizar las funciones de desenlace y activación estándar de Notes haciendo doble clic en un icono de enlace.

## **Lanzamiento de otras aplicaciones mediante KEYview**

Durante la visualización de un archivo mediante KEYview se puede lanzar una aplicación para modificarlo. Se pueden lanzar archivos de texto, procesadores de palabras, hojas de cálculo imágenes y gráficas.

Para lanzar una aplicación utilice la opción **Lanzar** o **Lanzar con** de la barra de herramientas de KEYview o del menú Archivo.

#### **Lanzar con**

Esta opción permite modificar las reglas de activación y/o seleccionar una aplicación para lanzar el archivo activo. Al seleccionar esta opción aparecerá la ventana **KEYview Administrador de lanzamiento** en la pantalla que contendrá información acerca del archivo activo, una lista de aplicaciones de activación que se pueden seleccionar para lanzar y opciones de las reglas de activación.

**Usar Conversiones de KEYpak**: Esta opción está disponible solamente si existe la conversión correspondiente a la aplicación de lanzamiento. Al seleccionar esta opción, KEYview convierte el archivo al formato de la aplicación realzada y después la lanza.

De forma predeterminada, si existe un vínculo de Windows correspondiente al tipo de archivo activo, será la primera aplicación de la lista. Para seleccionar otra aplicación de lanzamiento efectúe las siguientes operaciones.

- a) Seleccione la aplicación que desea lanzar junto con el archivo activo. Se pueden agregar aplicaciones para lanzar o quitar aplicaciones para lanzar.
- b) Haga clic en Lanzar para aceptar las opciones y aplicación seleccionadas.

Se lanzará la aplicación seleccionada. KEYview recordará la operación seleccionada. La próxima vez que se utilice la opción **Lanzar** con un archivo de este tipo, KEYview lanzará la aplicación basándose en las reglas especificadas mediante estas operaciones.

### **Lanzar**

Si se selecciona esta opción, el Administrador de lanzamiento de KEYview lanzará inmediatamente la aplicación (con el archivo) sin visualizar la ventana KEYview - Administrador de lanzamiento. La aplicación de lanzamiento se basará en las reglas de lanzamiento correspondientes al tipo de archivo activo especificado mediante la opción **Lanzar con** según lo descrito anteriormente.

Agregar aplicaciones para lanzar

Quitar aplicaciones para lanzar

## **Administrador de activación de KEYview**

#### **Información del archivo**

Este cuadro indica información acerca del archivo activo que incluye su nombre, formato, tamaño (en bytes) y fecha en la que se modificó la última vez.

#### **Lanzar aplicación**

Este cuadro contiene una lista de las aplicaciones que se pueden seleccionar para lanzarlas. De forma predeterminada, la primera aplicación de la lista será la correspondiente al enlace Windows disponible. Para lanzar una aplicación selecciónela en esta lista. Podrá utilizar el botón Examinar para agregar más aplicaciones a la lista.

#### **Opciones**

**Usar Conversiones de KEYpak**: Esta opción está disponible solamente si existe una conversión para la aplicación de lanzamiento seleccionada. Al seleccionar esta opción, KEYview convierte el archivo al formato de la aplicación realzada y luego la lanza..

## **Cómo agregar aplicaciones para lanzar**

Para agregar aplicaciones de lanzamiento:

- 1. Haga clic en el botón **Lanzar con** de la barra de herramientas de KEYview o seleccione la opción Lanzar con del menú Archivo de KEYview para que aparezca la ventana **KEYview - Administrador de activación** en la pantalla.
- 2. Haga clic en el botón Examinar para que aparezca la ventana **KEYview Buscar aplicación**.

El cuadro de lista **Nombre de archivo** visualizará los nombres de las aplicaciones que se encuentran en la unidad de disco y directorio seleccionados. Para visualizar las aplicaciones correspondientes al tipo de documento activo haga clic en el botón **Buscar**.

3. Seleccione el nombre del archivo ejecutable de la aplicación que desea agregar buscando en los cuadros de lista **Unidades**, **Directorio** y **Nombre de archivo**.

El Administrador de lanzamiento agregará el nombre de aplicación correspondiente a la lista **Lanzar aplicación**.

4. Haga clic en Aceptar o presione Entrar.

La nueva aplicación aparecerá realzada en el cuadro de lista **Lanzar aplicación**.

## **Cómo quitar aplicaciones para lanzar**

**Nota:** No se pueden quitar aplicaciones que representan el enlace predeterminado de Windows. Sólo se pueden eliminar aplicaciones que se han agregado al cuadro de lista Lanzar aplicación.

Para quitar una aplicación para lanzar:

- 1. Haga clic en el botón **Lanzar con** de la barra de herramientas de KEYview o seleccione Lanzar con en el menú Archivo. Aparecerá la ventana **KEYview - Administrador de activación** en la pantalla.
- 2. Realce la aplicación que desea eliminar en el cuadro de lista Lanzar aplicación.
- 3. Presione la tecla Supr.

KEYview visualizará una pantalla de confirmación para eliminar la aplicación especificada.

4. Haga clic en Aceptar para quitar la aplicación especificada de la lista Lanzar aplicación.

## **Conversiones de KEYpak**

**Conversiones de KEYpak** es una herramienta de conversión que se incluye en KEYview y que cuenta con una biblioteca estándar de convertidores de documentos KEYpak ODX para convertir documentos múltiples sin que sea necesario visualizarlos primero.

Esta herramienta de conversión se puede utilizar con el Administrador de archivos de Windows u otras aplicaciones similares para convertir múltiples documentos de varios tipos a la vez como por ejemplo de procesador de palabras, imagen y gráficas.

Para instalar las Conversiones de KEYpak efectúe las operaciones descritas en la sección titulada Modificación de la instalación de KEYview.

Vea también Conversión de archivos

### **Conversión de archivos**

1. Haga doble clic en el icono **Conversiones de KEYpak** del grupo KEYview 4 o ejecute el programa **KWDD.EXE** mediante el Administrador de programas.

Aparecerá la ventana **Herramienta de conversión KEYpak**:

#### **Ruta de acceso**

Seleccione la ubicación en la que se colocarán los archivos convertidos.

#### **Procesador de palabras, Imagen, Gráficas**

Estos son los tres tipos de documento que soportan las Conversiones de KEYpak. Cada tipo de documento cuenta con las opciones **Formato destino** y **Extensión**:

#### **Formato destino**

Este cuadro desplegable contiene los formatos de destino disponibles para un tipo de documento específico. Seleccione el formato al que desea convertir. Si desea convertir varios documentos de distintos tipos, es decir, de procesador de palabras, imagen y gráficas, seleccione los formatos correspondientes a los tres tipos de documento. El programa recordará los formatos seleccionados la próxima vez que se ejecute Conversiones de KEYpak.

#### **Extensión**

Visualiza la extensión predeterminada del formato seleccionado. Usted puede modificar esta extensión para adecuarla a sus requisitos. Después de modificar un campo de extensión, podrá **Guardar** la extensión modificada correspondiente al tipo de documento seleccionado. La próxima vez que se seleccione este tipo de documento, la Herramienta de conversión de KEYpak mostrará la extensión en cuestión como predeterminada.

**Nota:** Las nuevas extensiones deben cumplir con las convenciones de asignación de nombres de DOS debido a lo cual pueden tener tres caracteres como máximo y no pueden contener ninguno de los siguientes caracteres:

 $/ \qquad ? \qquad \backslash \qquad < \qquad > :$ 

- 2. Abra el Administrador de archivos. Muévalo o modifique su tamaño para poder ver las ventanas del Administrador de archivos y de la Herramienta de conversión de KEYpak o su icono minimizado.
- 3. Seleccione uno o varios archivos a convertir en el Administrador de archivos y arrástrelos a la ventana de la Herramienta de conversión de KEYpak.

Aparecerá el cuadro de diálogo KEYpak en la pantalla. Para cada archivo seleccionado indica:

**Número de conversiones seleccionadas**. Si no hay conversiones seleccionadas indica que los archivos seleccionados están en un formato que no está soportado y/o que no se ha especificado el formato de destino.

**Archivo**: Nombre del archivo.

**Formato origen**: Formato del archivo a convertir. Si la herramienta de conversión no soporta el formato del archivo, aparecerá marcado con un asterisco y el archivo no se realzará.

**Formato destino**: Formato del archivo convertido.

4. Asegúrese de que la lista contenga los archivos y conversiones deseados. Si hay conversiones que no desea ejecutar, cancele su selección. Haga clic en el botón **Sí** para iniciar el proceso de conversión. KEYpak comenzará a convertir documentos, uno por vez.

Aparecerá la ventana **Conversión de documentos KEYpak** que indicará el nombre y formato de los documentos de origen y destino.

**Saltar**: Haga clic en este botón si desea cancelar el proceso de conversión activo y convertir el siguiente documento de la lista.

**Cancelar**: Haga clic en este botón si desea cancelar la conversión de los documentos restantes.

5. Después de convertir los archivos seleccionados, KEYpak indicará la cantidad de archivos convertidos y preguntará si desea ver el archivo de registro.

El archivo de registro contendrá advertencias y mensajes de error generados durante el proceso de conversión. En los casos en que no se pudo convertir un archivo, deberá visualizar el archivo de registro para determinar la causa de la falla del proceso de conversión.

# **Consejos y técnicas de KEYview**

**Directorio de inicio de KEYview Instalación de KEYview desde redes Personalización de la integración en Lotus Notes**

## **Directorio de inicio de KEYview**

Al activarse KEYview, buscará de manera predeterminada archivos en el directorio en el se ha instalado. Sin embargo, este directorio se puede cambiar como se indica a continuación.

- 1. Seleccione el icono **KEYview4** del grupo KEYview.
- 2. En el **Administrador de programas**, seleccione **Propiedades** en el menú **Archivo**. Aparecerá el cuadro de diálogo **Propiedades del elemento de programa**.
- 3. Cambie el **Directorio de trabajo** por el deseado.

## **Instalación de KEYview desde redes**

Si está conectado a una red en la que está instalado KEYview, no necesitará instalarlo completamente en su unidad de disco duro local.

La instalación completa de KEYview requiere aproximadamente 12 MB de espacio en el disco. Existen dos opciones para ahorrar espacio en su unidad de disco duro:

#### **Instalación de estación de trabajo**

Esta opción permite obtener acceso a KEYview desde una unidad de disco de red y por lo tanto utiliza la cantidad mínima de espacio en su unidad de disco duro. El programa de instalación instalará el archivo **keyview.ini** en su directorio de Windows. A continuación se listan las desventajas.

KEYview no estará disponible si la red no funciona o si está desconectado de la misma.

Dependiendo de la cantidad de usuarios conectados, el ancho de banda y configuración, puede ocurrir que KEYview no funcione eficientemente.

Para utilizar la opción **Instalación de estación de trabajo** ejecute el programa de instalación de KEYview.

#### **Instalación general**

Otra manera de ahorrar espacio en su unidad de disco duro local es instalar solamente los formatos de visor y conversión que utiliza frecuentemente en su sistema. A continuación se listan las ventajas.

KEYview se puede ejecutar con los formatos instalados en su unidad de disco duro, aun si la red no funciona y se podrán utilizar todos los formatos si la red funciona.

Durante el proceso de instalación, el programa de instalación establecerá una **ruta de búsqueda dual** para formatos de visor y conversión. El primer directorio de búsqueda se establecerá para formatos que se cargan en su unidad de disco duro y el segundo se establecerá para los formatos que estarán disponibles solamente en la red. KEYview siempre examinará el primer directorio de búsqueda antes de dirigirse a la red para reducir al mínimo el tráfico de red.

Para modificar la instalación de KEYview remítase a Instalación de KEYview.

## **Personalización de la integración en Lotus Notes**

El programa de instalación de KEYview determina si Lotus Notes está instalado en su sistema. Si está instalado se copiarán los archivos necesarios en el directorio de Notes durante la instalación de KEYview.

**Nota:** Puede especificar que no se instale la integración en Notes mediante las opciones de configuración del programa de instalación de KEYview.

Se agregará una nueva barra de herramientas llamada **Lectura/Visualización** a la lista de barras de herramientas de Notes. Si la barra de herramientas **Lectura/Visualización** no contienen el SmartIcon de KEYview SmartIcon, deberá efectuar el procedimiento descrito a continuación para agregárselo. Además, al efectuar dicho procedimiento, se puede personalizar la integración en Notes agregando el SmartIcon de KEYview a otras barras de herramientas.

#### Cómo agregar el SmartIcon de KEYview a otras barras de herramientas

### **Cómo agregar el SmartIcon de KEYview a otras barras de herramientas de Notes**

Efectúe las siguientes operaciones para agregar el SmartIcon de KEYview a barras de herramientas de Lotus Notes:

- 1. En Lotus Notes seleccione **SmartIcons** en el menú **Herramientas**. Aparecerá la ventana **SmartIcons**.
- 2. En el centro de la parte superior de la ventana SmartIcons aparecerá la lista deslizable de la barras de herramientas que se encuentran en su sistema. Haga clic en la flecha para que aparezca dicha lista.
- 3. Seleccione el nombre de la barra de herramientas a la que desea agregar el icono de KEYview.
- 4. Deslice la lista **Iconos disponibles** que se encuentra a la izquierda y seleccione el icono de KEYview
- 5. Arrastre el icono de KEYview desde la lista Iconos disponibles hacia la lista de SmartIcons que se encuentra a la derecha y colóquelo en el lugar en el que desea que aparezca en la barra de herramientas de Notes. Se recomienda soltarlo justo al comienzo de la lista.
- 6. Haga clic en Aceptar para completar la operación. El icono de KEYview pasará a formar parte de la barra de herramientas de Lotus Notes seleccionada en el paso 3.

## **Instalación en redes**

Si su compañía a adquirido la licencia de KEYview para redes, podrá instalarlo en su estación de trabajo desde la red. Para instalar y obtener acceso a KEYview desde la red, el administrador de la red deberá instalar la copia de KEYview en la red.

**Instalación de la copia de KEYview en la red**

**Instalación de KEYview en estaciones de trabajo**

## **Instalación de la copia de KEYview en la red**

- 1. Inserte el disquete de instalación 1 de KEYview en la unidad de disquetes como por ejemplo A:.
- 2. En el Administrador de programas de Windows, seleccione **Ejecutar** en el menú **Archivo**. Aparecerá el cuadro de diálogo **Ejecutar**.
- 3. Escriba **A:\SETUP /FNETWORK** en la línea de comando.
- 4. Seleccione Aceptar o presione [Entrar].

El programa de instalación visualizará la ventana **KEYview - Copia de la red**.

5. El panel **Directorio** indicará el directorio predeterminado de KEYview. Para instalar KEYview en otro directorio, introduzca el nombre deseado.

Si KEYview ya está instalado en su sistema, indicará el directorio de KEYview existente.

6. Seleccione **Continuar**.

Una vez que se han copiado todos los archivos, el programa de instalación visualizará un mensaje que indicará que se ha terminado de instalar la copia de la red.

- 7. Presione **Aceptar** para volver al escritorio.
- **Nota:** Durante el proceso de instalación en la red no se crea una copia de KEYview que funciona ya que simplemente se descomprimen todos los archivos de KEYview y se los copia en el directorio especificado. El administrador de red deberá notificar a los usuarios el lugar de la red en el que se ha copiado KEYview. Los usuarios deberán ejecutar el programa de instalación para instalar KEYview en sus estaciones de trabajo locales.

### **Instalación de KEYview en estaciones de trabajo**

Una vez que los archivos de KEYview se copian en la red, los usurarios podrán instalarlo en sus estaciones de trabajo locales.

- 1. Seleccione **Ejecutar** en el menú **Archivo** del Administrador de programas de Windows para que aparezca el cuadro de diálogo **Ejecutar**.
- 2. En el cuadro **Línea de comando** escriba **[RUTA\_DE\_ACCESO]:SETUP** ([RUTA\_DE\_ACCESO] es el nombre del directorio de red en el que se copiarán los archivos de KEYview).
- 3. Seleccione Aceptar o presione Entrar.

Aparecerá la ventana **KEYview - Instalación** en la pantalla.

4. Seleccione el botón **Instalación** y haga clic en el cuadro **Configurar...**.

Aparecerá la ventana KEYview - Configurar que permite instalar KEYview como **Instalación de** estación de trabajo o Instalación general. (Remítase a Instalación de KEYview desde redes para obtener información acerca de las ventajas de estos tipos de instalación.)

## **Instalación de estación de trabajo**

Para utilizar la opción Instalación de estación de trabajo:

- 1. Seleccione el botón **Instalación de estación de trabajo** de la ventana **KEYview Configuración**. Los cuadros de lista **Formatos de visores** y **Formatos de conversiones** aparecerán atenuados.
- 2. Seleccione las demás opciones deseadas y haga clic en Aceptar o presione Entrar.

El sistema volverá a la ventana **KEYview - Instalación**.

3. Haga clic en Aceptar o presione Entrar.

El programa de instalación instalará el archivo keyview.ini en su directorio de Windows.

## **Instalación general**

Para efectuar una instalación general:

- 1. Verifique que la opción Instalación de estación de trabajo esté desactivada en la ventana **KEYview - Configuración**.
- 2. Seleccione los **Formatos de visores** y **Formatos de conversiones** deseados.
- 3. Seleccione las demás opciones que desea instalar.
- 4. Haga clic en Aceptar o presione Entrar.

El sistema volverá a la ventana **KEYview - Instalación**.

5. Haga clic en Aceptar o presione Entrar.

El programa de instalación instalará los formatos y opciones seleccionados en el directorio especificado.

## **Eliminación de KEYview de la red**

Para quitar KEYview de la red utilice el Administrador de archivos de Windows para eliminar todos los archivos que se encuentran en el directorio de KEYview de la red.

Si ha instalado KEYview desde la red en la estación de trabajo local, continuará contando con acceso a los formatos de KEYview que se instalaron en su sistema. Para quitar a KEYview de su unidad de disco duro local, utilice la opción **Desinstalación** de la ventana **KEYview - Instalación**. Para obtener información detallada, remítase a Instalación de KEYview.

### **Personalización del archivo KEYVIEW.INI**

Al instalar KEYview se instala el archivo KEYVIEW.INI en el directorio de Windows de su sistema. Este archivo contiene información correspondiente a la aplicación KEYview y controla el funcionamiento del mismo. El archivo KEYVIEW.INI está en formato ASCII y se puede modificar mediante Bloc de notas u otras aplicaciones de modificación de texto.

**Advertencia:** El archivo KEYVIEW.INI contiene información importante que KEYview necesita para funcionar correctamente. Antes de efectuar modificaciones, cree una copia de respaldo del archivo KEYVIEW.INI y cambie solamente las secciones mencionadas a continuación.

Los administradores del sistema podrán modificar las siguientes secciones del archivo KEYVIEW.INI para personalizar el funcionamiento de KEYview.

[ResourceHunterApplications] [WPCnv], [IMGCnv], [GFXCnv] [SpeedReader] [kwldmgr]

## **[ResourceHunterApplications]**

Esta sección indica a KEYview las aplicaciones que deberá reconocer para cada tipo de documento de KEYview, es decir, Procesador de palabras, Hoja de cálculo, Base de datos, Gráficos de vectores, Gráficos rasterizados y Gráficos de presentación. El Administrador de lanzamiento de KEYview utiliza esta función para buscar aplicaciones para agregarlas a la lista Lanzar aplicaciones. El archivo KEYVIEW.INI lista las aplicaciones más populares de cada tipo para Windows. Podrá agregar aplicaciones adicionales a todas las clases que aparecen en la lista resource hunter tomando como ejemplo el siguiente formato para Lotus AMI Pro.

#### *nWP\_apps=9*

*. . . wp\_App2=AMIPRO.EXE AmiPro wp\_App2TrgFormat=ami 35 . .*

En este ejemplo:

**nWP\_apps** representa la cantidad total de aplicaciones de procesamiento de palabras. Súmele 1 a este número cada vez que agregue una aplicación de procesamiento de palabras.

**wp\_App2** representa la posición de la aplicación en la lista.

**AMIPRO.EXE** es el nombre del archivo ejecutable de la aplicación.

**AmiPro** representa el nombre de la aplicación.

**wp\_App2TrgFormat** aparecerá solamente si hay un convertidor de documentos disponible para la aplicación.

**ami** es un abreviatura nemotécnica única de KEYpak para Lotus AMI Pro

**35** es el número de identificación de AutoDetect de Lotus AMI Pro. Remítase a Formatos de KEYview que contiene una lista de formatos AutoDetect y números de KEYview.

# **[WPCnv], [IMGCnv], [GFXCnv]**

Si copia un nuevo convertidor sin utilizar el programa de instalación en la copia de KEYview existente, deberá agregarlo a la sección correspondiente del archivo KEYVIEW.INI.

[WPCnv] - Formatos de conversión para procesadores de palabras

[IMGCnv] - Formatos de conversión de imágenes rasterizadas

[GFXCnv] - Formatos de conversión de gráficos de vectores

Para obtener información acerca de la sintaxis de formatos de conversión, remítase a la sección [WPCnv] de su archivo KEYVIEW.INI.

**srcFmt** lista los números AutoDetect de todos los módulos de conversión de origen instalados en su sistema.

**trgFmt** lista todos los números AutoDetect de todos los módulos de conversión de destino instalados en su sistema.

Si desea copiar un nuevo módulo de conversión de origen y/o destino, agregue los números correspondientes a srcFmt y/o trgFmt. Remítase a Formatos de KEYview que contiene una lista de formatos y números de AutoDetect de KEYview.

**nCnv** representa la cantidad total de conversiones de esta sección.

**cnvn** lista la conversión correspondiente al formato. Por ejemplo, la conversión para WordPerfect aparece como:

#### *cnv19 =Word Perfect 5 wo wo 30 s*

La **s** en la línea que aparece arriba indica que solamente se ha instalado la conversión de origen. Si se han instalado los formatos de conversión de origen y destino, se deberá modificar dicha línea de manera que aparezca como se indica a continuación.

#### *cnv19 =Word Perfect 5 wo wo 30 b*

# **[SpeedReader]**

Esta sección indica el lector rápido utilizado para cada formato de visor KEYview. Por ejemplo:

#### *20=ksifsr.dll*

20 es el número del formato AutoDetect de DECdx. La línea que aparece arriba indica que DECdx utiliza el lector rápido ksifsr.dll. Remítase a Formatos de KEYview que contiene una lista de formatos y números AutoDetect de KEYview.

**Nota:** La mayoría de los formatos utilizan el lector rápido ksifsr.dll ya que sólo algunos formatos cuentan con lectores específicos como por ejemplo wosr.dll para WordPerfect..

Si copia un nuevo lector rápido sin utilizar el programa de instalación, deberá actualizar la sección [SpeedReader] del archivo KEYVIEW.INI.

## **[kwldmgr]**

Esta sección controla el lanzamiento de otras aplicaciones desde el Administrador de archivos de Windows y la que figura en el archivo KEYVIEW.INI puede ser similar a la siguiente:

```
[kwldmgr]
nDLLs=0
DLL1=
```
Al hacer doble clic en un archivo desde el Administrador de archivos se efectuará una operación predeterminada de Windows. Para cambiar esta operación predeterminada y activar KEYview al hacer doble clic en un archivo del Administrador de archivos, se puede incluir un gancho de sistema como el que se describe a continuación:

*[kwldmgr] nDLLs=1 DLL1=kwsh.dll*

**Nota:** Para que el gancho del sistema funcione, asegúrese de que **kwldmgr.exe** figure en la línea **load** del archivo **win.ini**.

# **Formatos de KEYview**

Este apéndice lista los siguientes formatos de KEYview:

- **Formatos de visores de KEYview**  $\bullet$
- **Formatos de conversión de KEYview**  $\bullet$
- **Formatos AutoDetect de KEYview**   $\bullet$

**Nota:** Se lista la versión de software en los casos en los que corresponde.
# **Formatos de visores de KEYview**

**Formatos de visores estándar**

**Formatos de visores adicionales**

## **Formatos de visores estándar**

## **Formatos de procesadores de texto/palabras**

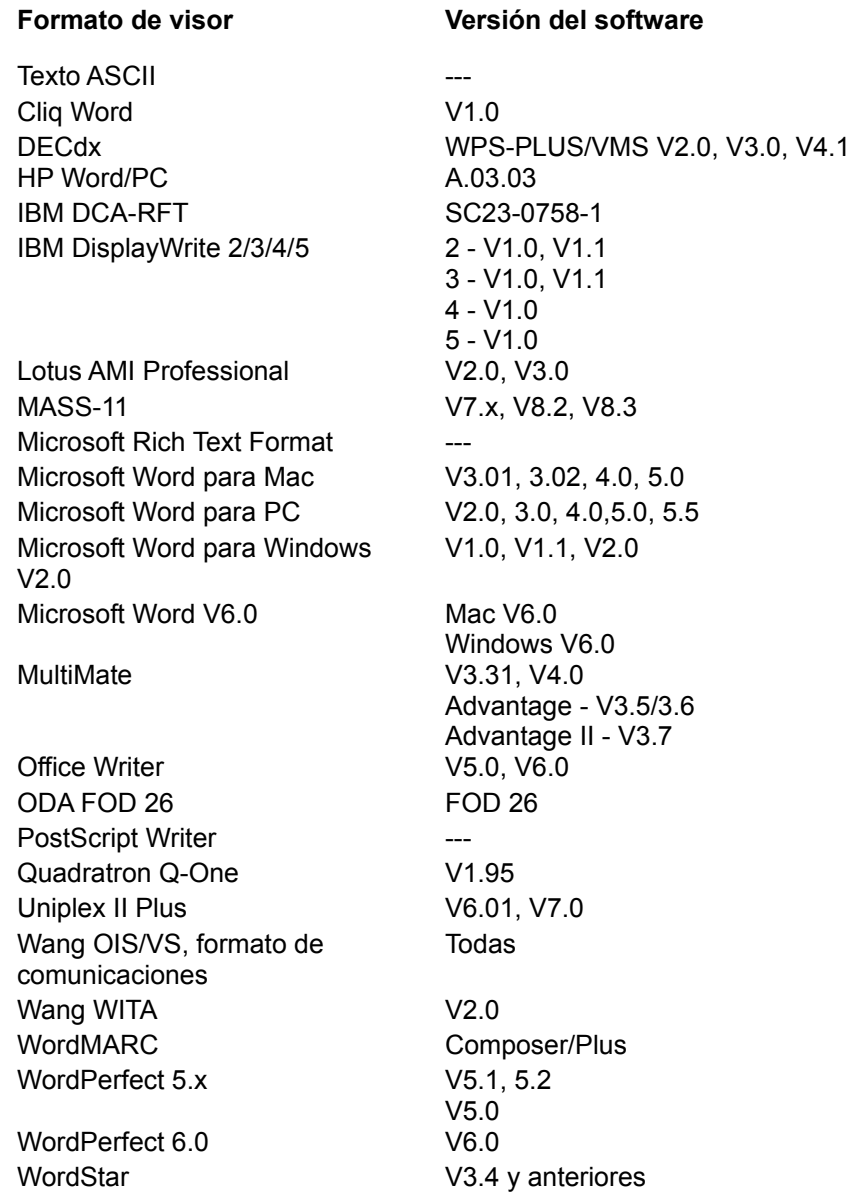

### **Formatos de hoja de cálculo**

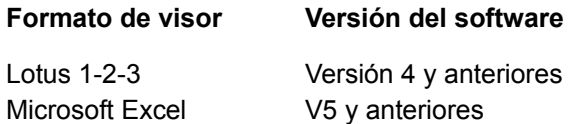

### **Formatos de imagen/gráficas**

AMI Draw Graphics (SDW)

Computer Graphics Metafile (CGM) Encapsulated PostScript (EPS) Graphics Interchange Format (GIF) JPEG File Interchange Format (JFIF) Mac PICT (contenido rasterizado) **MacPaint** PC PaintBrush (PCX) Tagged Image File Format (TIFF) Truevision Targa (TGA) Windows Bit Map (BMP Windows Metafile (WMF) WordPerfect Graphics (WPG)

#### **Formatos de fax**

DCX

#### **Otros formatos**

ASCII PKZIP TAR Codificación UU Compresión Z Compresión GZ

## **Formatos de visores adicionales**

Los formatos de visores que se encuentran a continuación se pueden obtener por encargo especial. Póngase en contacto con FTP para obtener información acerca de la disponibilidad de los mismos.

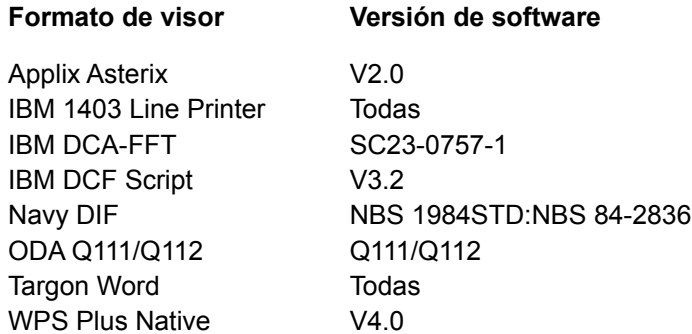

### **Formatos de conversión de KEYview**

KEYview utiliza las conversiones KEYpak para convertir documentos de un formato a otro. Cada conversión de KEYpak cuenta con una abreviatura nemotécnica única de dos o tres caracteres. La tabla a continuación lista los formatos de conversión, las abreviaturas nemotécnicas correspondientes y la versión de software que soporta KEYview.

#### **Formatos de conversión estándar**

**Formatos de conversión adicionales**

## **Formatos de conversión estándar**

# **Formatos de procesadores de texto/palabras**

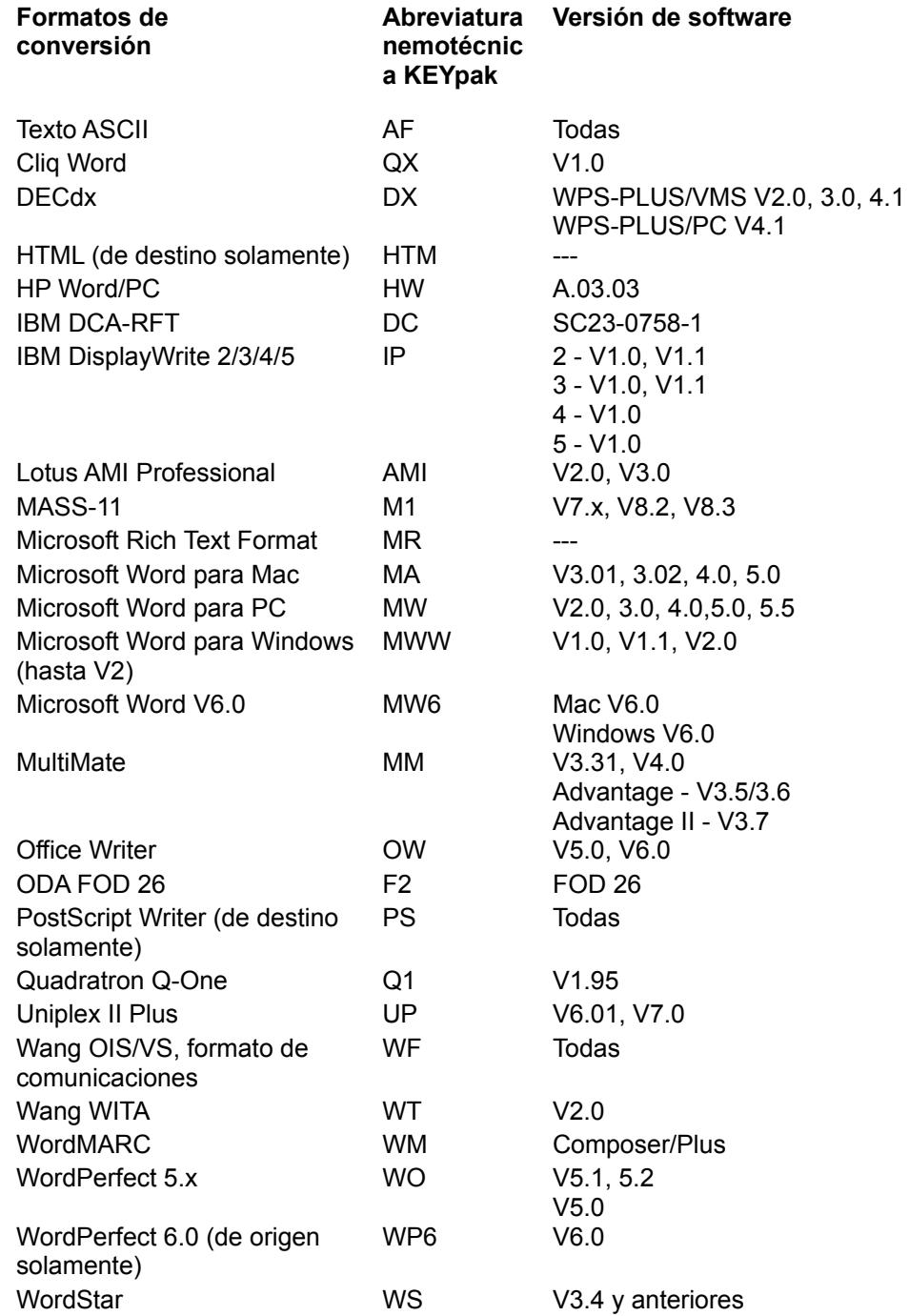

### **Conversión de imágenes**

**Formatos de imagen/gráficas**

AMI Draw Graphics (SDW) Computer Graphics Metafile (CGM) Encapsulated PostScript (EPS) Graphics Interchange Format (GIF) JPEG File Interchange Format (JFIF) Mac PICT (contenido rasterizado) MacPaint PC PaintBrush (PCX) Tagged Image File Format (TIFF) Truevision Targa (TGA) Windows Bit Map (BMP Windows Metafile (WMF) WordPerfect Graphics (WPG)

# **Formatos de conversión adicionales**

Los formatos a continuación se pueden adquirir por encargo especial. Póngase en contacto con FTP para obtener información acerca de los mismos.

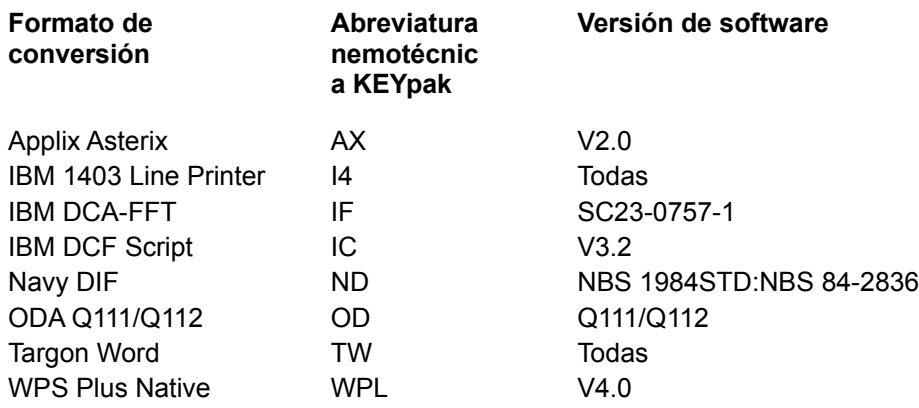

## **Formatos AutoDetect de KEYview**

Si se abre un archivo mediante KEYview, primero utiliza la función AutoDetect para determinar su formato. Si KEYview no puede visualizar el tipo de archivo, pone en pantalla un mensaje que indica el formato del archivo en cuestión. Esta información permite trabajar con el documento mediante la aplicación correspondiente.

KEYview soporta numerosos formatos AutoDetect. Cada formato cuenta con un número de identificación único. El archivo KEYVIEW.INI utiliza dichos números para representar visores y formatos de conversión. Para personalizar el archivo KEYVIEW.INI deberá conocer el número de formato.

- **Formatos AutoDetect por número**  $\bullet$
- **Formatos AutoDetect por nombre**

# **Formatos AutoDetect por número**

#### **Nº de formato Nombre de formato Tipo de formato**

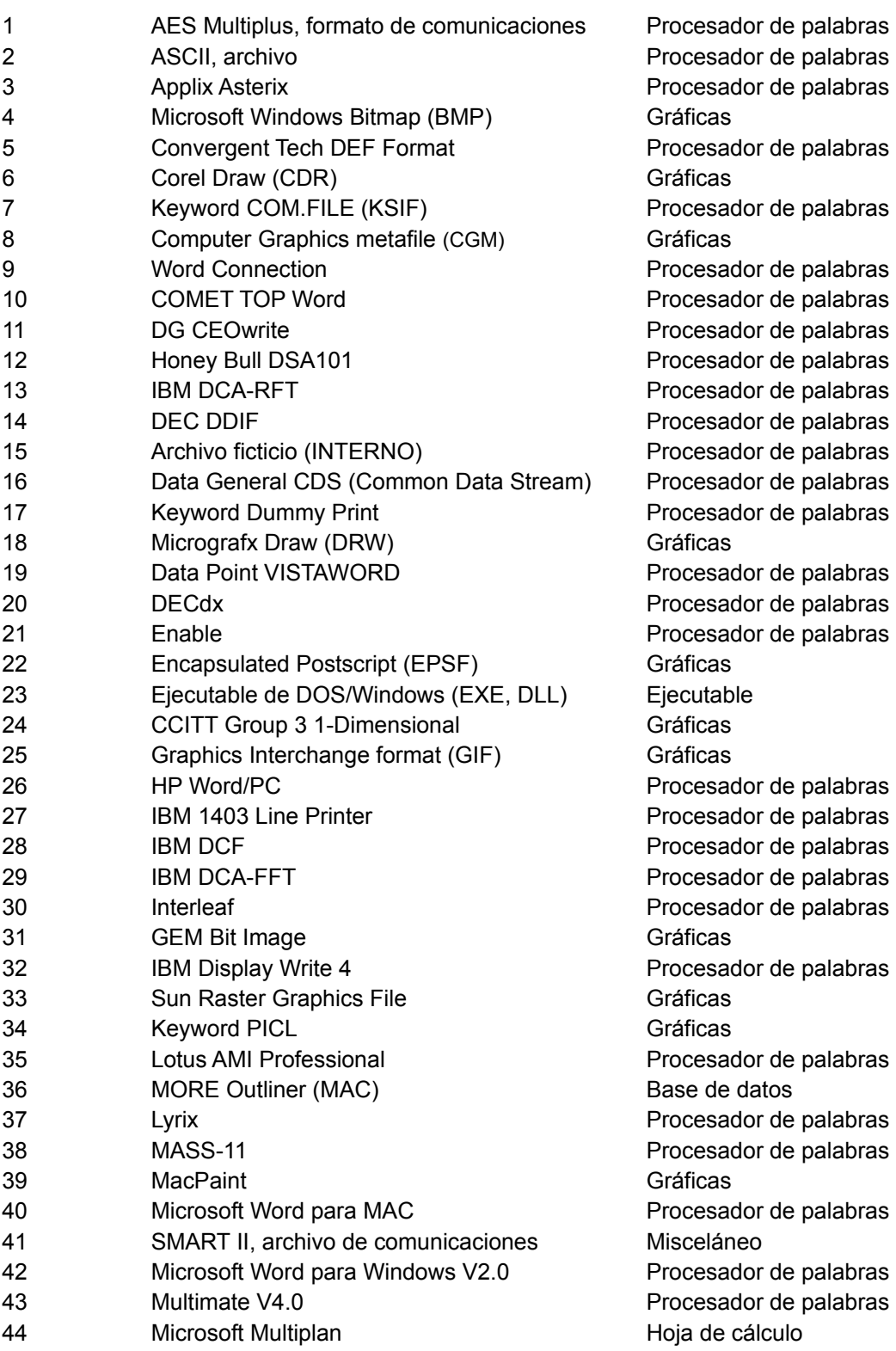

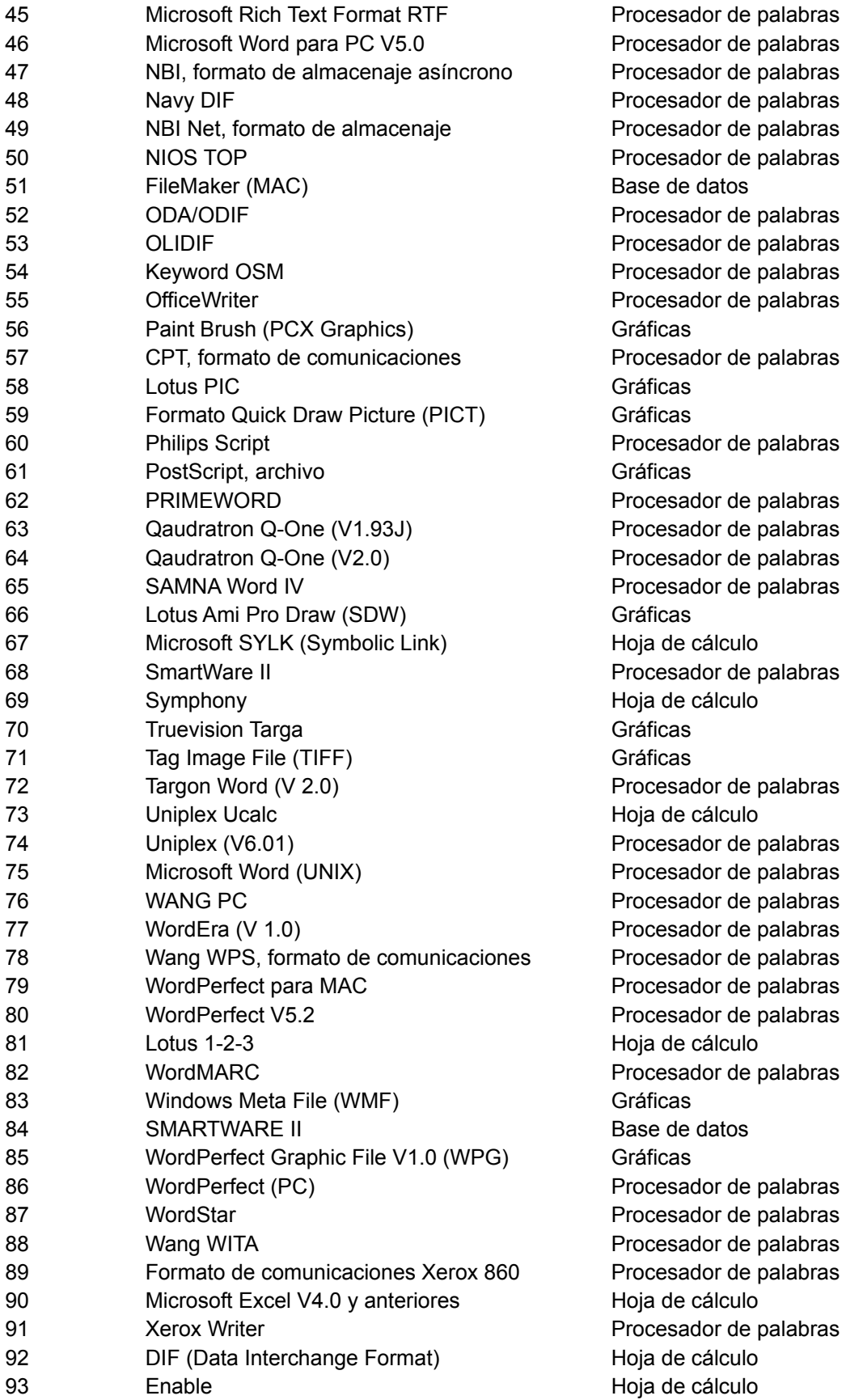

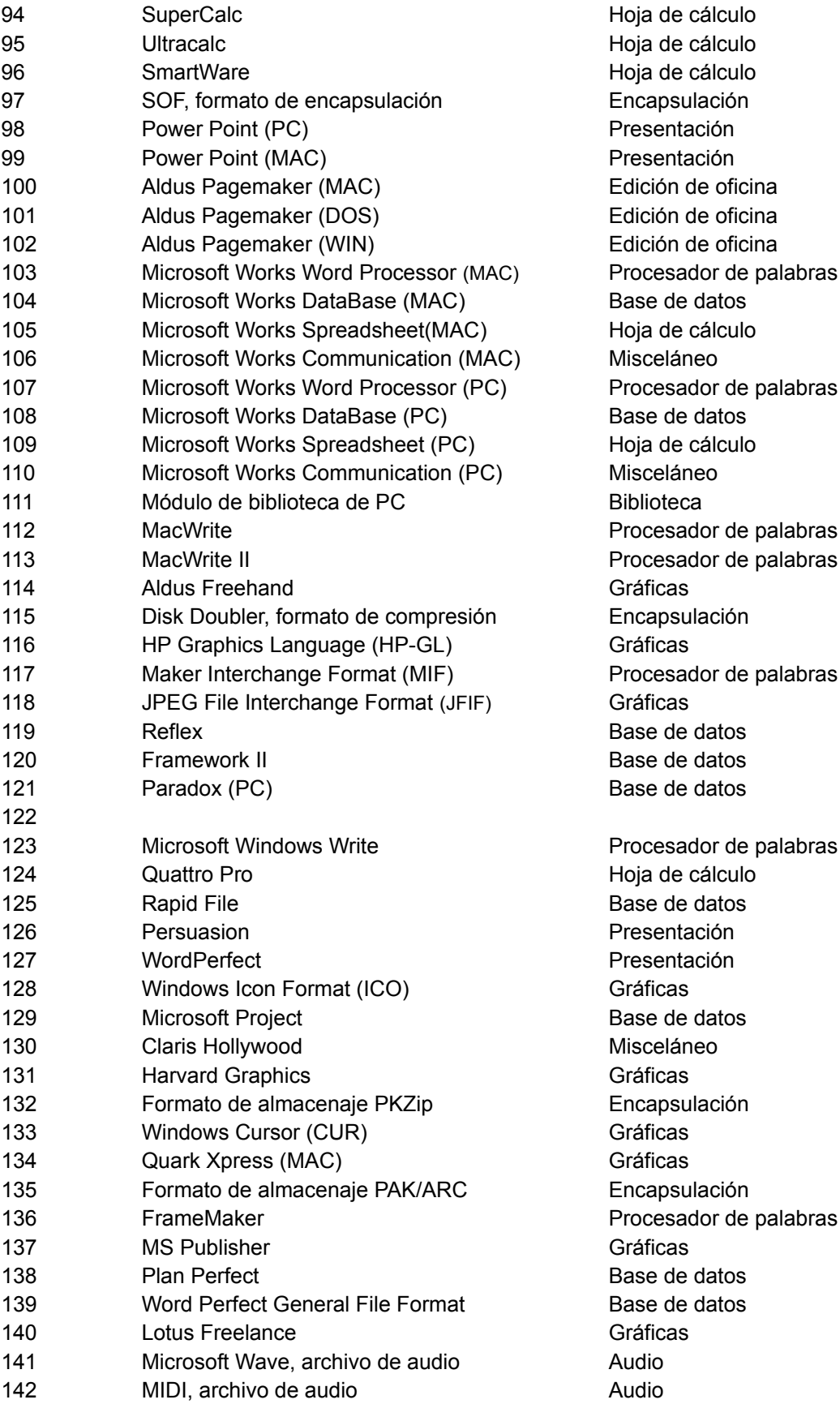

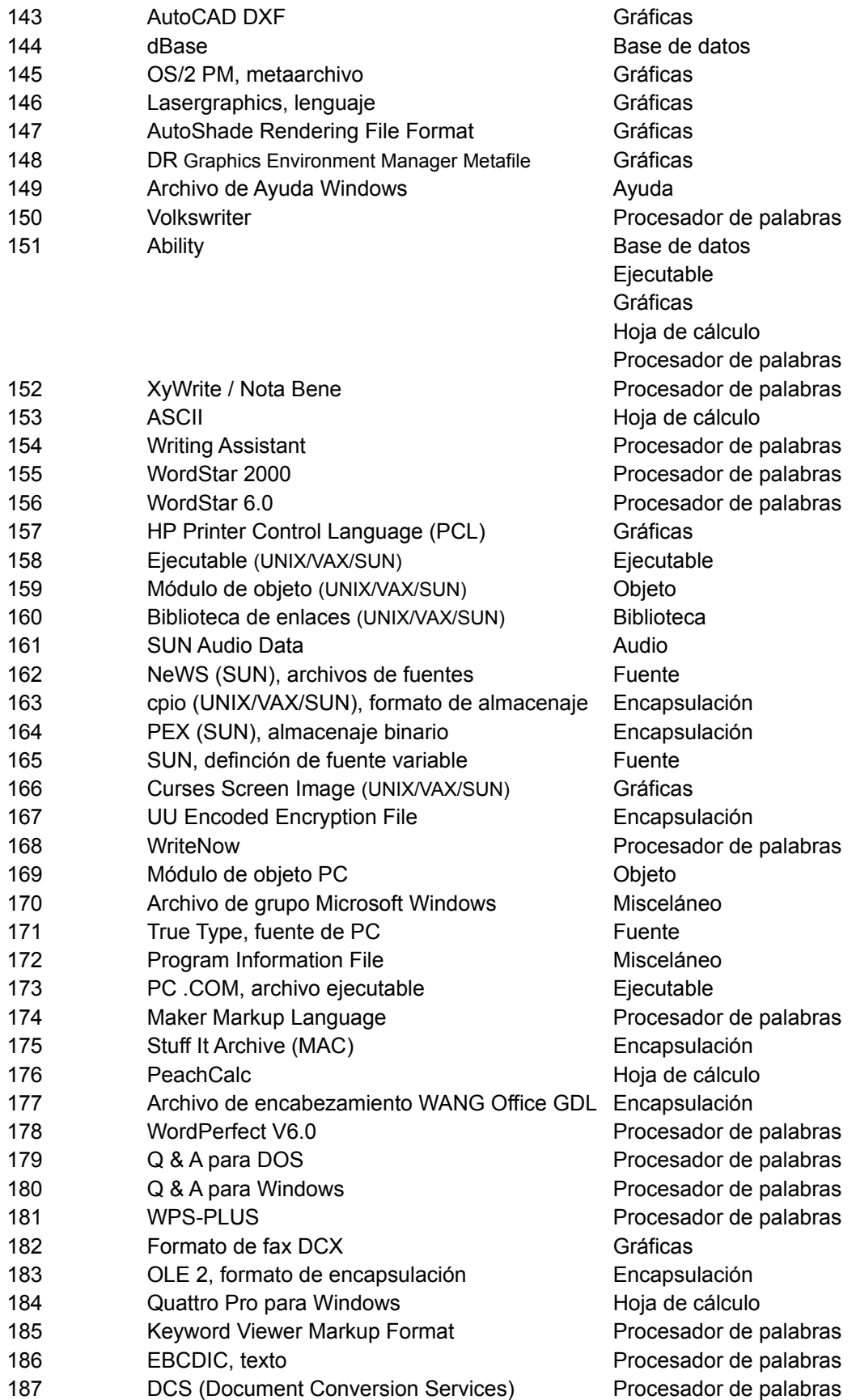

188 Microsoft Excel V5.0 Hoja de cálculo 189 Microsoft Word V6.0 (Mac y Windows) Procesador de palabras 190 UNIX SHAR, archivo Encapsulación 191 Lotus Notes Bitmap Contract Contract Contract Contract Contract Contract Contract Contract Contract Contract Contract Contract Contract Contract Contract Contract Contract Contract Contract Contract Contract Contract C 192 UNIX, archivo de compresión Encapsulación 193 Lotus Notes CDF **Procesador de palabras** 194 Archivo UNIX TAR Encapsulación 195 WordPerfect Graphic File V2.0 (WPG2) Gráficas 196 ODA/ODIF (FOD 26) Procesador de palabras

# **Formatos AutoDetect por nombre**

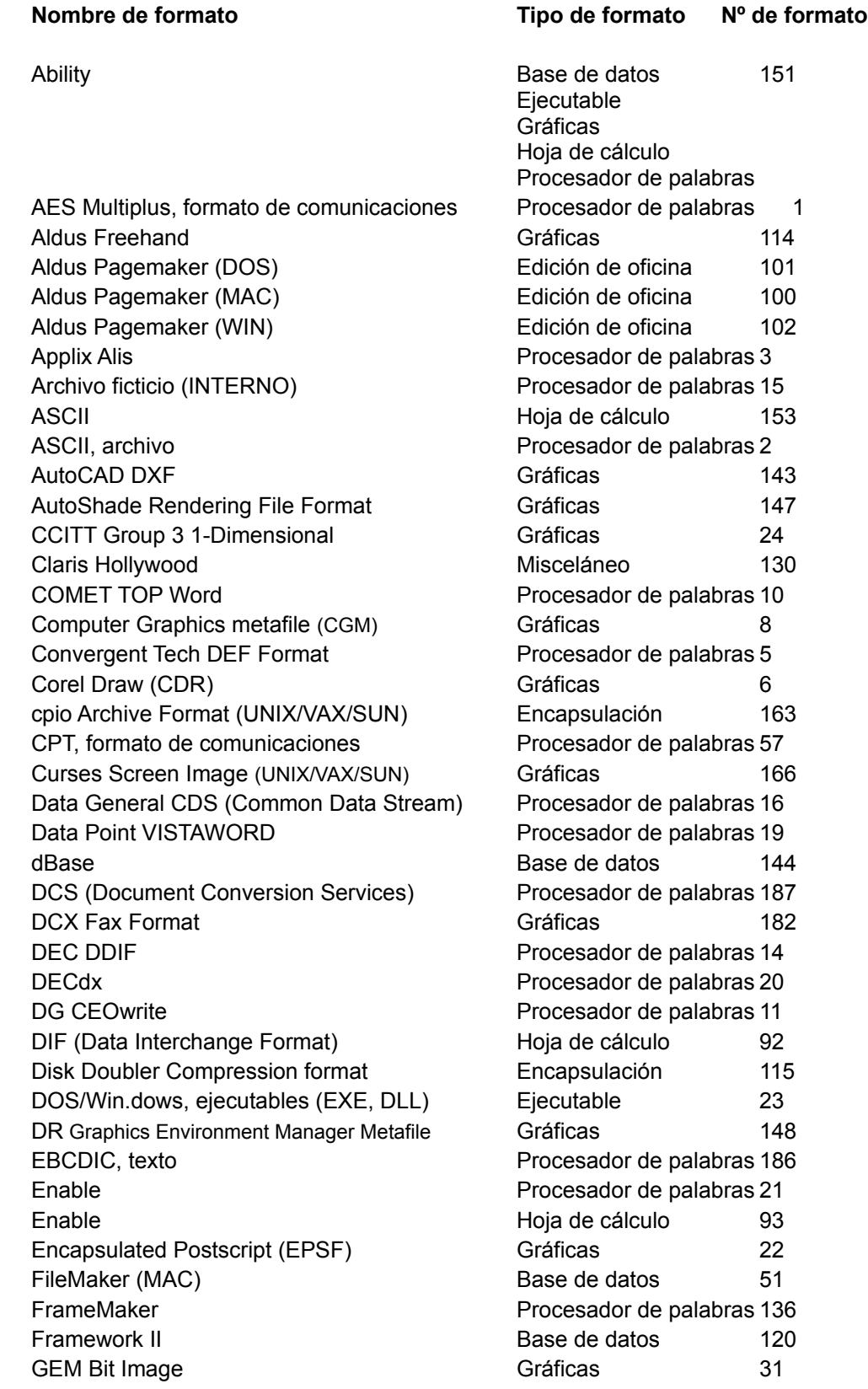

Graphics Interchange format (GIF) Gráficas Crass Contract 25 Harvard Graphics **Contract Contract Contract Contract Contract Contract Contract Contract Contract Contract Contract Contract Contract Contract Contract Contract Contract Contract Contract Contract Contract Contract Contra** Honey Bull DSA101 Procesador de palabras 12 HP Graphics Language (HP-GL) Gráficas (116 HP Printer Control Language (PCL) Gráficas 157 HP Word/PC Procesador de palabras 26 IBM 1403 Line Printer **Procesador de palabras** 27 IBM DCA-FFT PROCESS Procesador de palabras 29 IBM DCA-RFT Procesador de palabras 13 IBM DCF Procesador de palabras 28 IBM Display Write 4 Procesador de palabras 32 Interleaf Procesador de palabras 30 JPEG File Interchange Format (JFIF) Gráficas 118 Keyword COM.FILE (KSIF) entitled and the Procesador de palabras 7 Keyword Dummy Print **Procesador de palabras** 17 Keyword OSM **Procesador de palabras54** Keyword PICL **Gráficas** 34 Keyword Viewer Markup Format Procesador de palabras 185 Lasergraphics, lenguaje Casacce Gráficas (146 Lotus 1-2-3 and 120 and 120 and 120 and 120 and 120 and 130 and 130 and 130 and 130 and 130 and 130 and 130 and 1 Lotus Ami Pro Draw (SDW) Gráficas 66 Lotus AMI Professional **Procesador de palabras** 35 Lotus Freelance Gráficas 140 Lotus Notes Bitmap Gráficas 191 Lotus Notes CDF Procesador de palabras 193 Lotus PIC Gráficas 58 Lyrix **Lyrix** Procesador de palabras 37 MacPaint **Gráficas** 39 MacWrite Procesador de palabras112 MacWrite II Procesador de palabras 113 Maker Interchange Format (MIF) Procesador de palabras 117 Maker Markup Language **Procesador de palabras** 174 MASS-11 Procesador de palabras 38 Micrografx Draw (DRW) Gráficas Gráficas 18 Microsoft Excel V4.0 y anteriores Hoja de cálculo 90 Microsoft Excel V5.0 hoja de cálculo 188 Microsoft Multiplan **Microsoft Multiplan** and Microsoft Multiplan Microsoft Project **Base de datos** 129 Microsoft Rich Text Format RTF Procesador de palabras45 Microsoft SYLK (Symbolic Link) Hoja de cálculo 67 Microsoft Wave, archivo de audio **Audio** Audio 141 Microsoft Windows Bitmap (BMP) Gráficas 4 Microsoft Windows Write **Procesador de palabras** 123 Microsoft Windows, archivo de grupo Misceláneo 170 Microsoft Word (UNIX) Procesador de palabras 75 Microsoft Word para MAC Procesador de palabras 40 Microsoft Word para PC V5.0 Procesador de palabras46 Microsoft Word para Windows V2.0 Procesador de palabras 42 Microsoft Word V6.0 (Mac y Windows) Procesador de palabras 189

Microsoft Works Communication (MAC) Misceláneo 106 Microsoft Works Communication (PC) Misceláneo 110 Microsoft Works DataBase (MAC) Base de datos 104 Microsoft Works DataBase (PC) Base de datos 108 Microsoft Works Spreadsheet (PC) Hoja de cálculo 109 Microsoft Works Spreadsheet(MAC) Hoja de cálculo 105 Microsoft Works Word Processor (MAC) Procesador de palabras 103 Microsoft Works Word Processor (PC) Procesador de palabras 107 MIDI, archivo de audio antico alla contra all'estate di Audio de 142 MORE Outliner (MAC) Base de datos 36 MS Publisher 137 Multimate V4.0 Procesador de palabras43 Navy DIF Navy DIF Procesador de palabras 48 NBI Net, formato de almacenaje entrante en Procesador de palabras 49 NBI, formato de almacenaje asíncrono Procesador de palabras 47 NeWS, archivo de fuentes (SUN) Fuente 162 NIOS TOP Procesador de palabras 50 ODA/ODIF Procesador de palabras 52 ODA/ODIF (FOD 26) Procesador de palabras 196 OfficeWriter **Procesador de palabras** OLE 2, formato de encapsulación Encapsulación 183 OLIDIF Procesador de palabras 53 OS/2 PM, metaarchivo Gráficas Contra 145 Paint Brush (PCX Graphics) Gráficas 66 PAK/ARC, formato de almacenaje **Encapsulación** 135 Paradox (PC) and the contract of the Base de datos and 121 PC .COM, archivo ejecutable Ejecutable Eiecutable 173 PC, fuentes True Type **Fuente** Fuente 171 PC, módulo de biblioteca Biblioteca 111 PC, módulo de objeto de contra en la contra de Objeto de 169 PeachCalc **Hoja de cálculo** 176 Persuasion Presentación 126 PEX, almacenaje binario (SUN) Encapsulación 164 Philips Script **Procesador** de palabras 60 PKZip, formato de almacenaje en el encapsulación de 132 Plan Perfect and Base de datos 138 PostScript, archivo **Gráficas** 61 Power Point (MAC) and a resentación de Presentación de 199 Power Point (PC) a component en la presentación de 1988 PRIMEWORD PRIMEWORD Procesador de palabras 62 Program Information File Misceláneo 172 Q & A para DOS Procesador de palabras 179 Q & A para Windows **Procesador de palabras** 180 Qaudratron Q-One (V1.93J) Procesador de palabras 63 Qaudratron Q-One (V2.0) Procesador de palabras 64 Quark Xpress (MAC) **Gráficas** 6. The Gráficas 134 Quattro Pro **Accessoria de Calculo** 124 Quattro Pro para Windows **Hoja de cálculo** 184 Quick Draw Picture Format (PICT) Gráficas 59

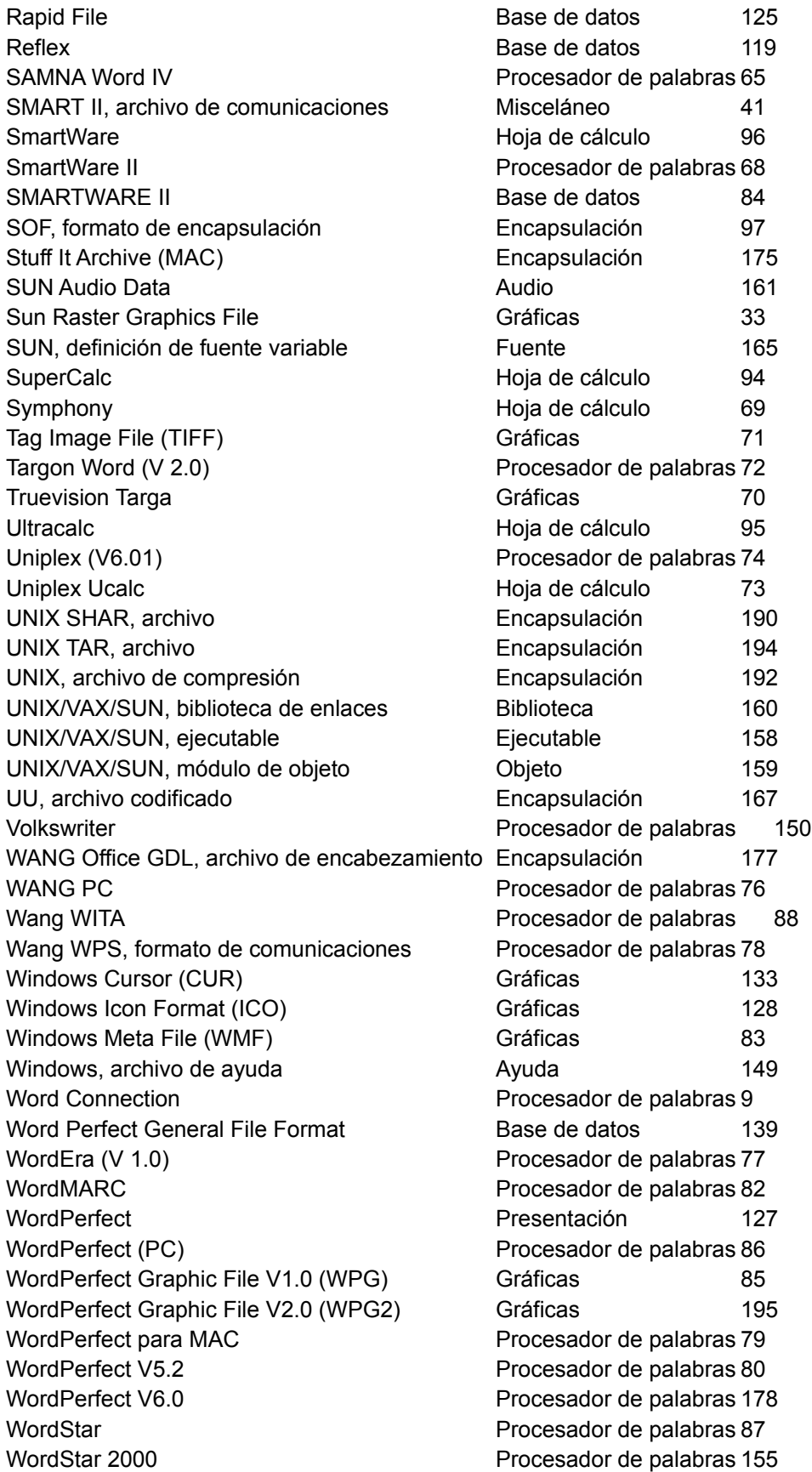

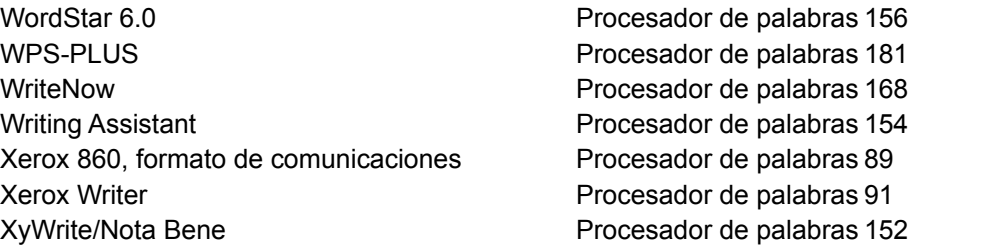

# **Pantalla de ayuda de KEYview**

La pantalla de ayuda no se ha implementado todavía...